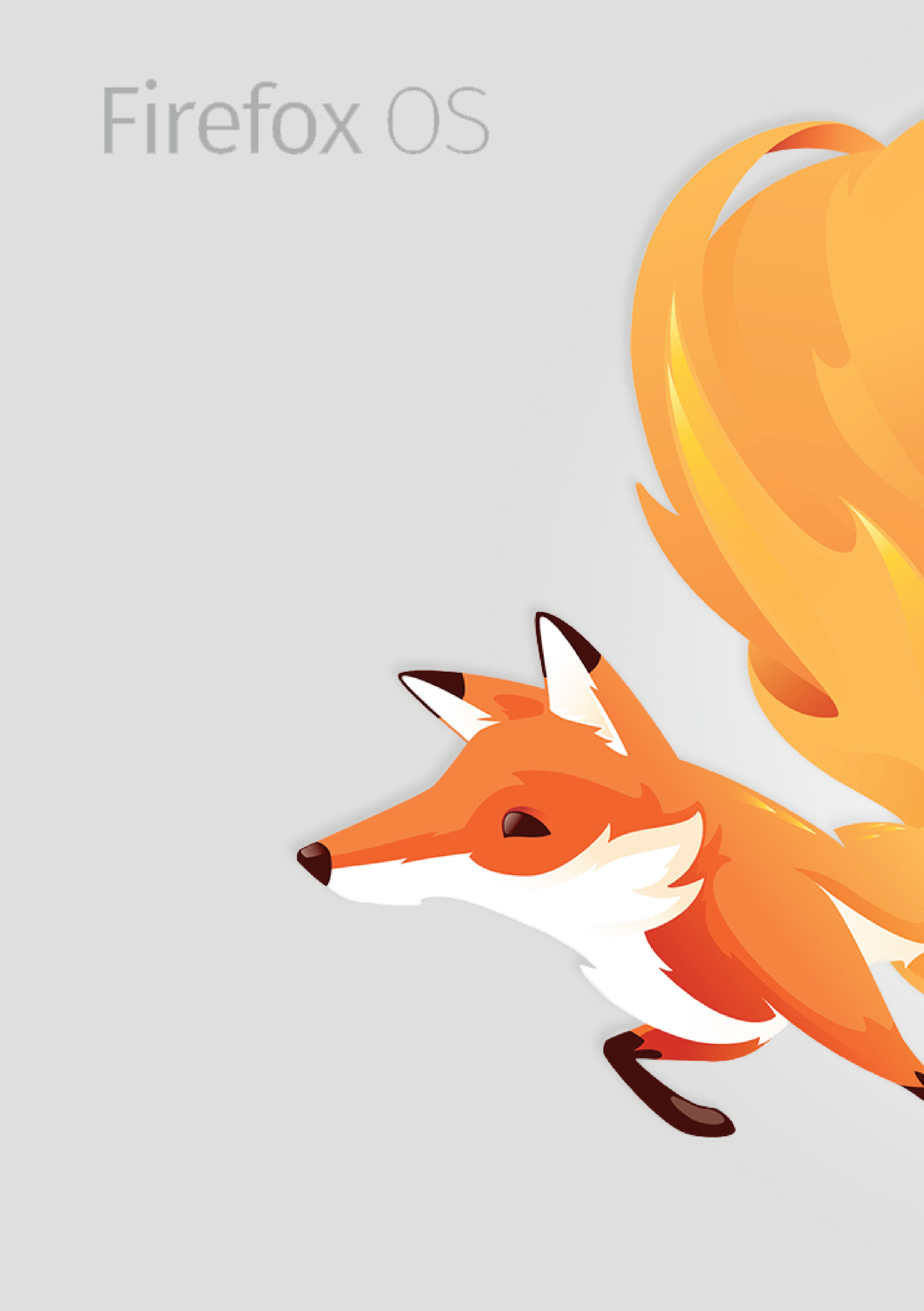

# Text selection

Most recent spec available at - [Link to folder on box.com] Questions? E-mail the author or firefoxos-ux@mozilla.com

## Version 2.2 [2013/ 11/ 11]

# Key flow

1. Cursor positioning 2. Text selection 4. Add new words to database

# 3. Import contact names to hint texts database

oproaches for text selection eivised version for cursor position and text selection inge previous/next arrow behavior (p.8/p.13 blue texts). I proposal 2 for Cursor positioning in text selection mode. Fix the page "Cursor movement in URL field".

# Release Notes

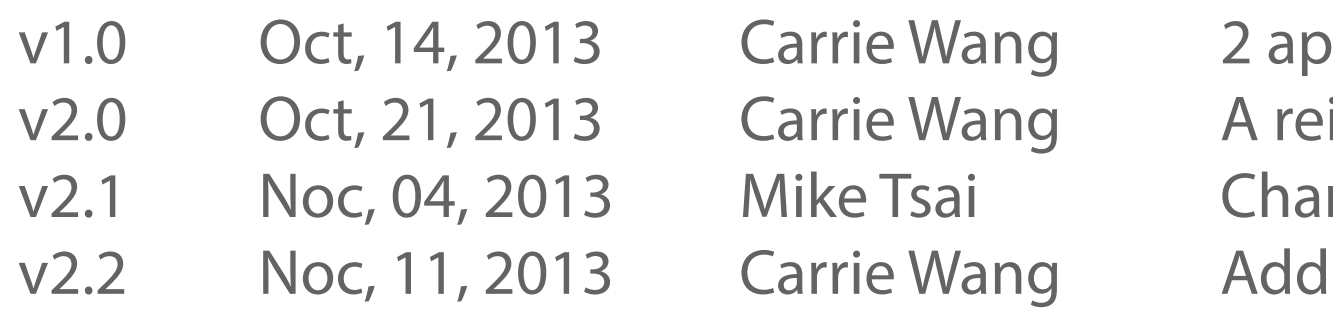

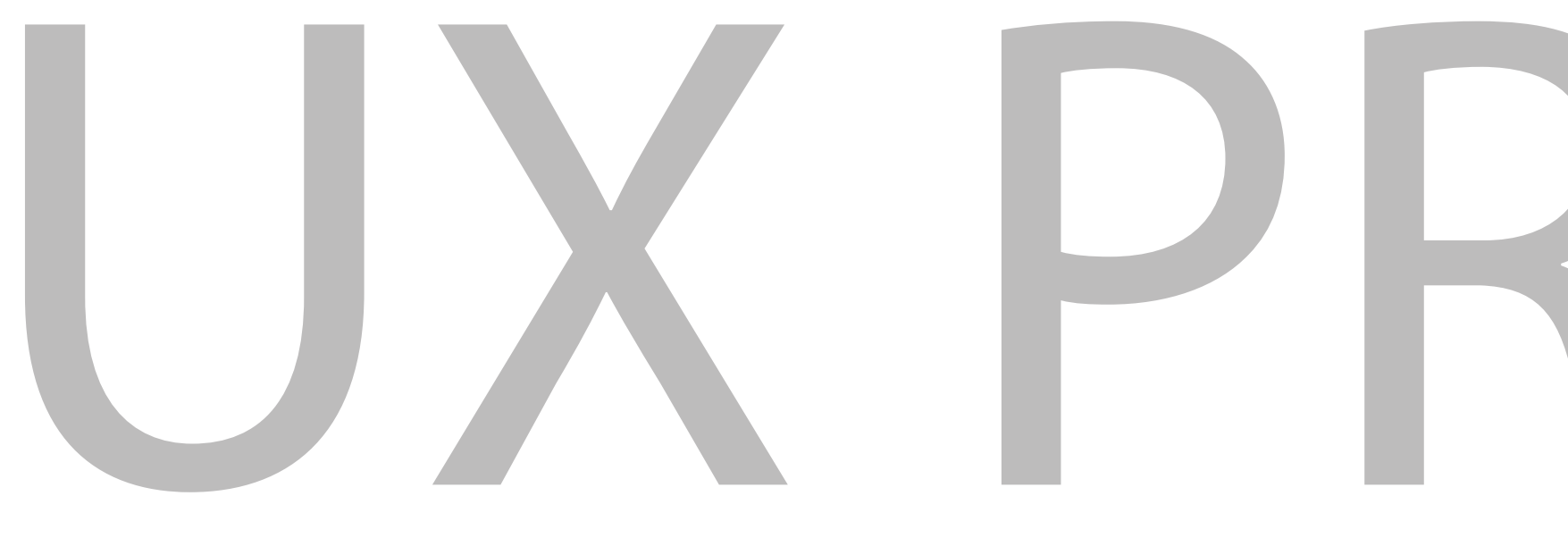

# **UX PROPOSAL**

# Cursor positioning

## Cursor positioning (the utility list)

The candidate list shows up while typing.

The user can tap spacekey or the candidates for auto-selection.

He can also tap the texts to reposition the cursor for typo correction.

repositioning the cursor, the candidate arrows for precise cursor movement.

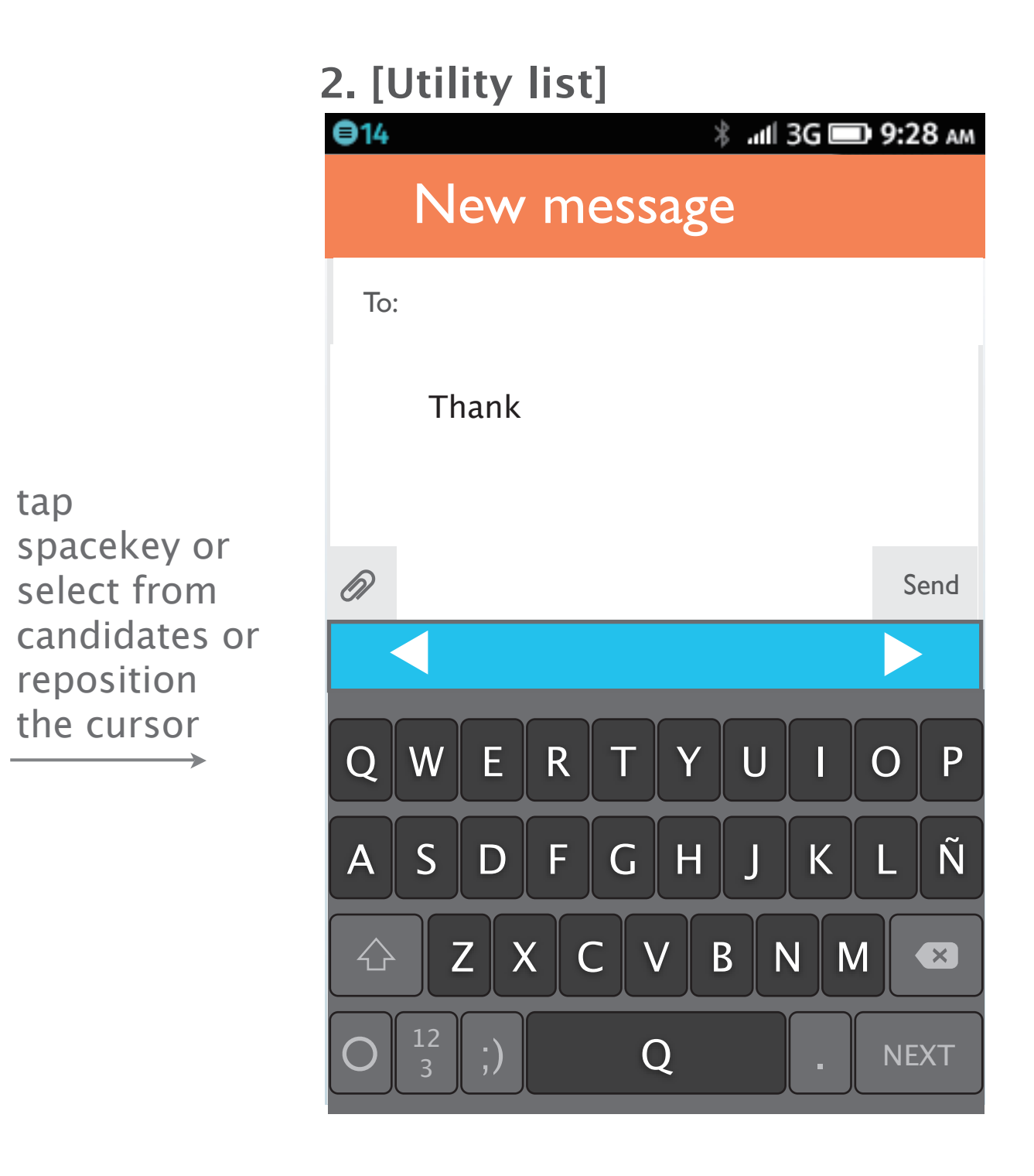

After selecting the candidates or list will be replaced by utility list which includes left and right

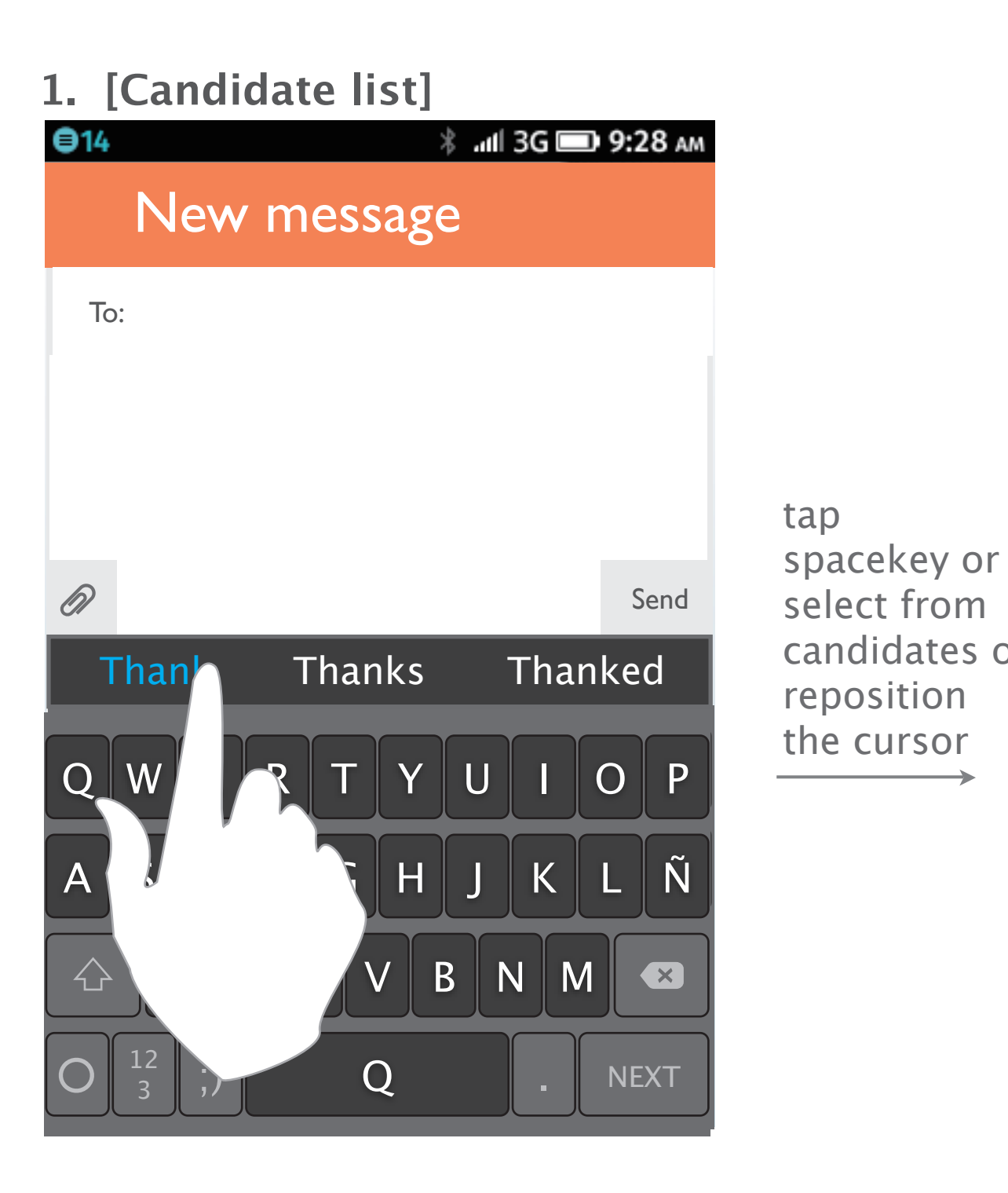

## Cursor positioning

The user can tap the arrow to move the caret (by letters).

The user can tap and hold the arrow to speed up the cursor movement (by words).

The user tap texts to position the cursor. Then the utility list will show up on the the keyboard.

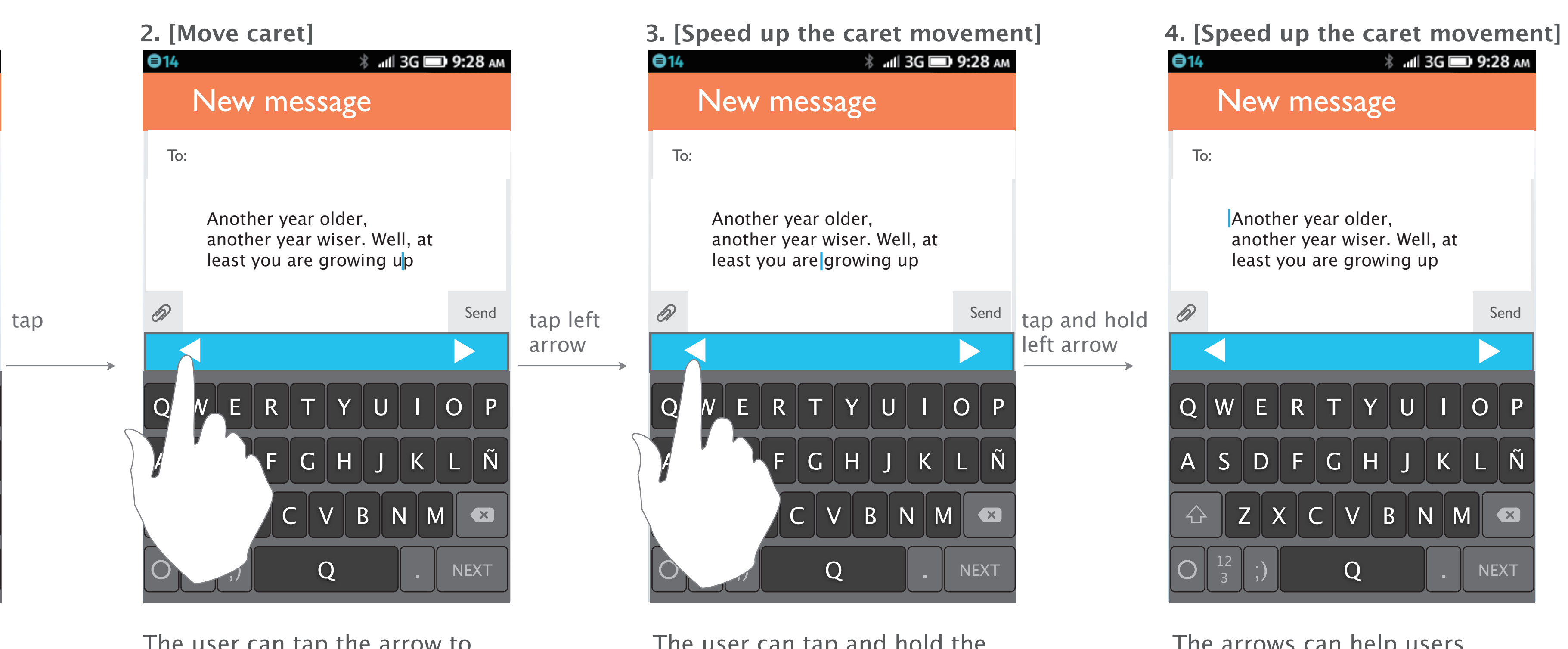

The arrows can help users precisely position the cursor to the left side.

(They can still tap the texts by finger to position cursor, but it might be difficult when the texts are small.)

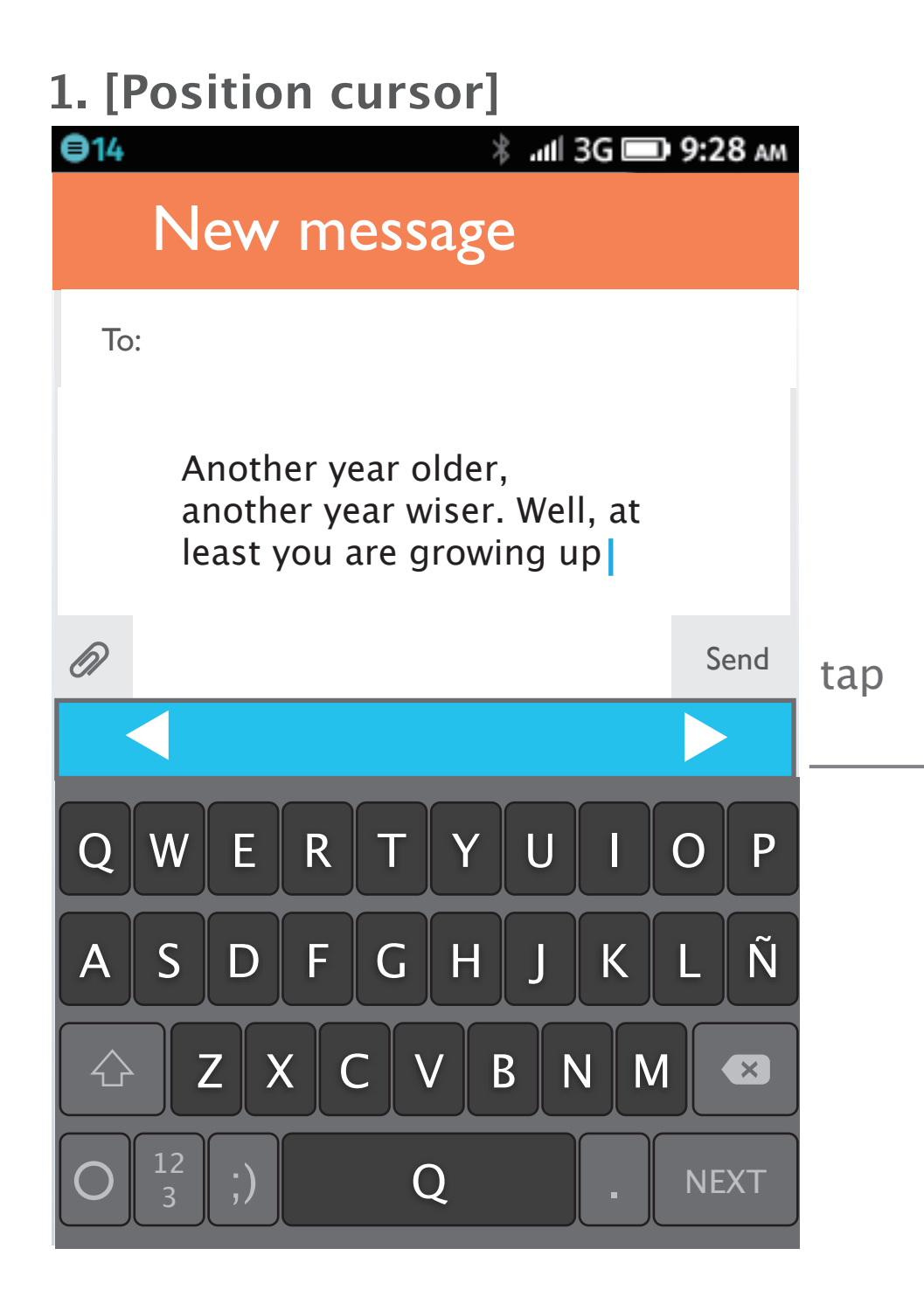

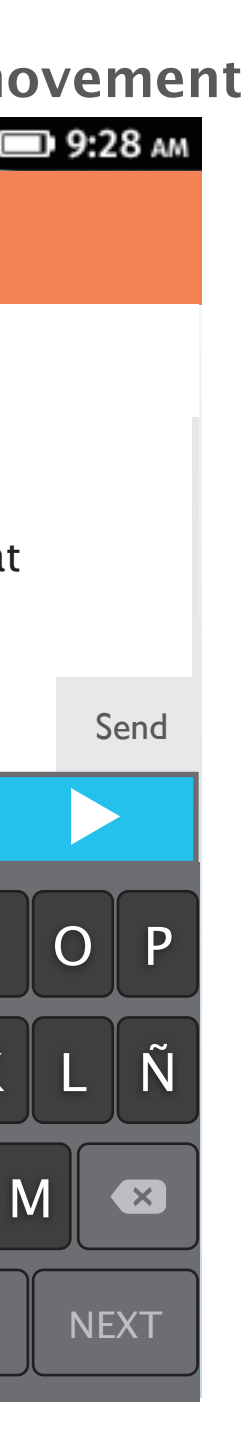

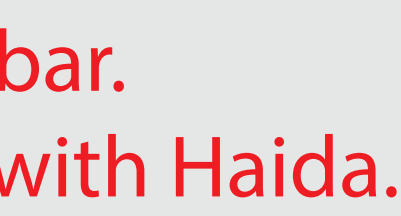

\* Please note that Taipe UX team also propose another edit mode in v1.0 which puts cut, copy, paste, and select all in action bar that replace head instead of using bubble style. The actionbar actually use the same concept and behavior such as Gallery's select mode and doesn't affect Haida's gesture. Once the user scroll down the page till the top, the page should stop there. And if user scroll down again, it should automatically quit selection mode and show Rocket bar. We think this way is more consistent with current behavior at the same time has no conflict with Haida.

The user can tap the arrows to select more.

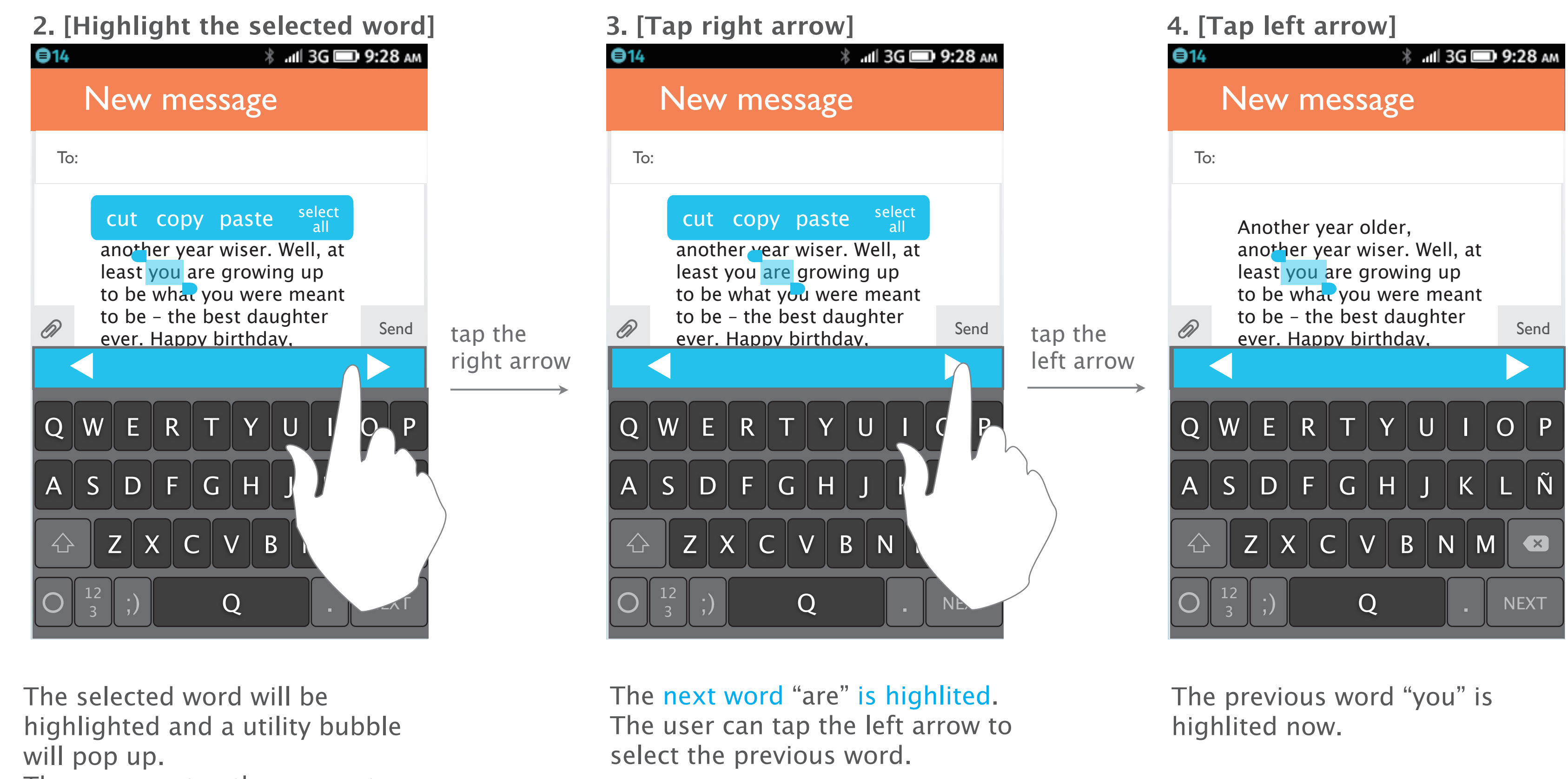

Tap the right arrow will continue highlighting the next word.

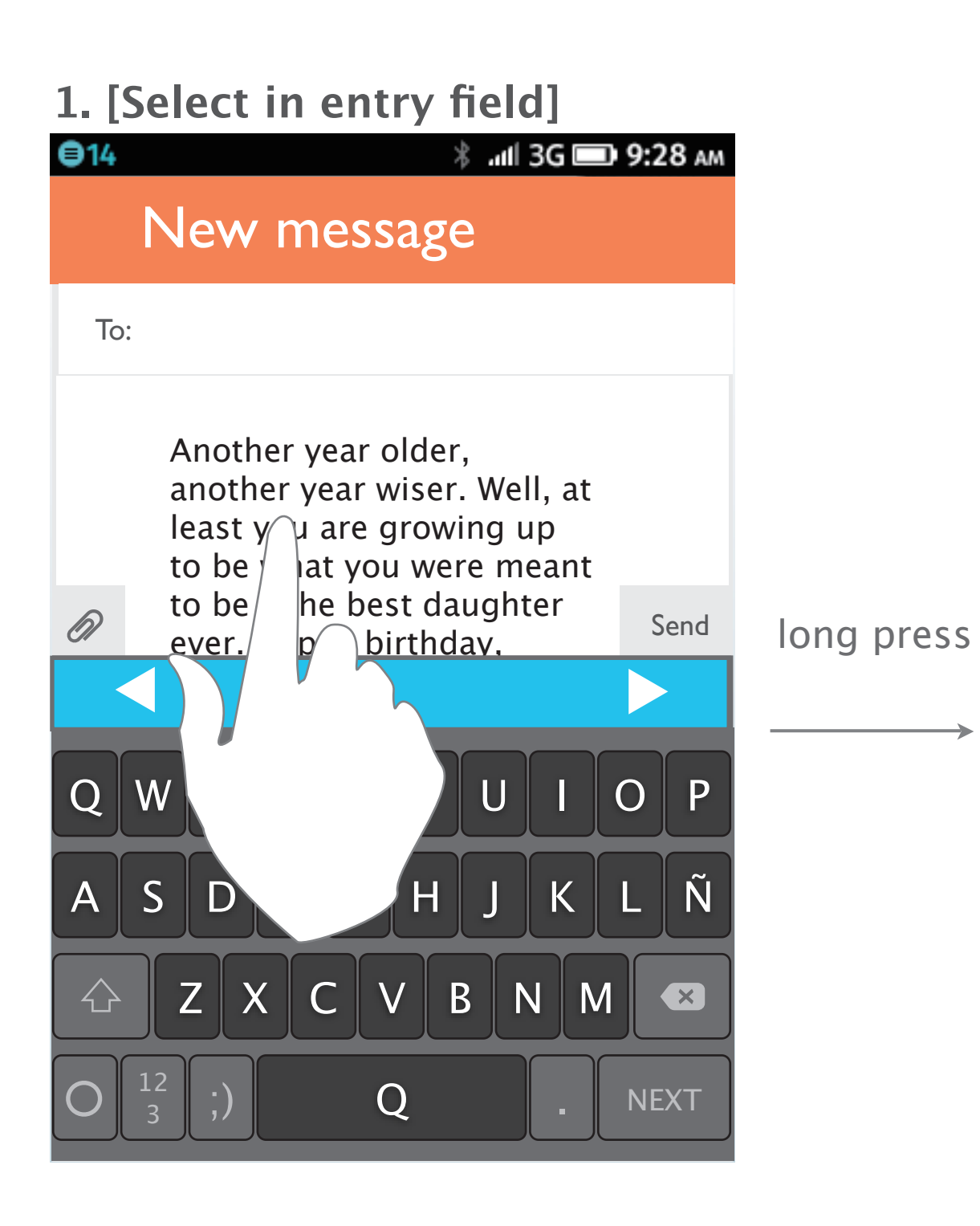

## Cursor positioning (in text selection mode) Proposal 1: Highlight only one word a time

The user press and hold on a

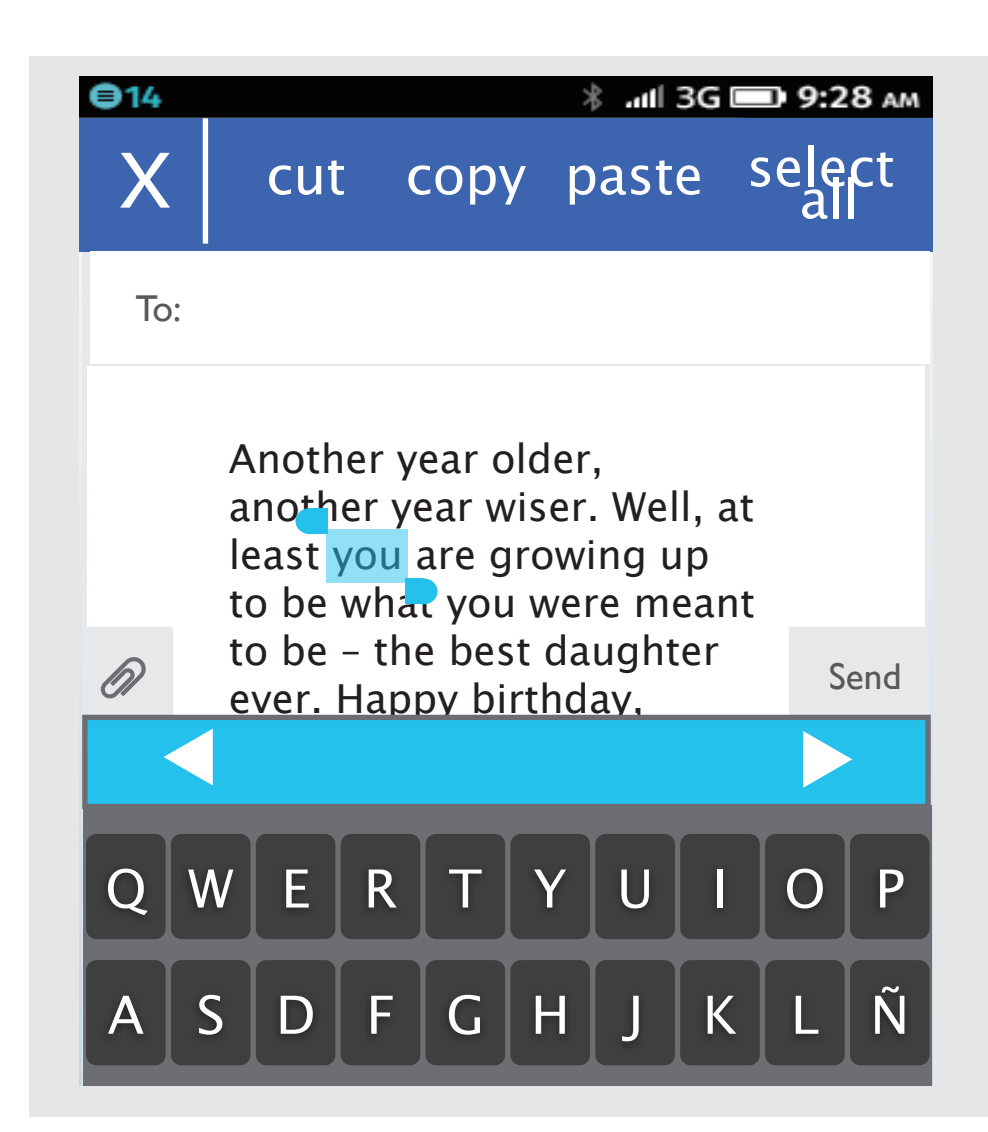

## Cursor positioning (in text selection mode) Proposal 2: Exapnd the highlited area by tapping left/ right arrows

The selected word will be highlighted and a utility bubble will pop up.

The user can tap the arrows to select more.

Tap the right arrow will continue highlighting the next word.

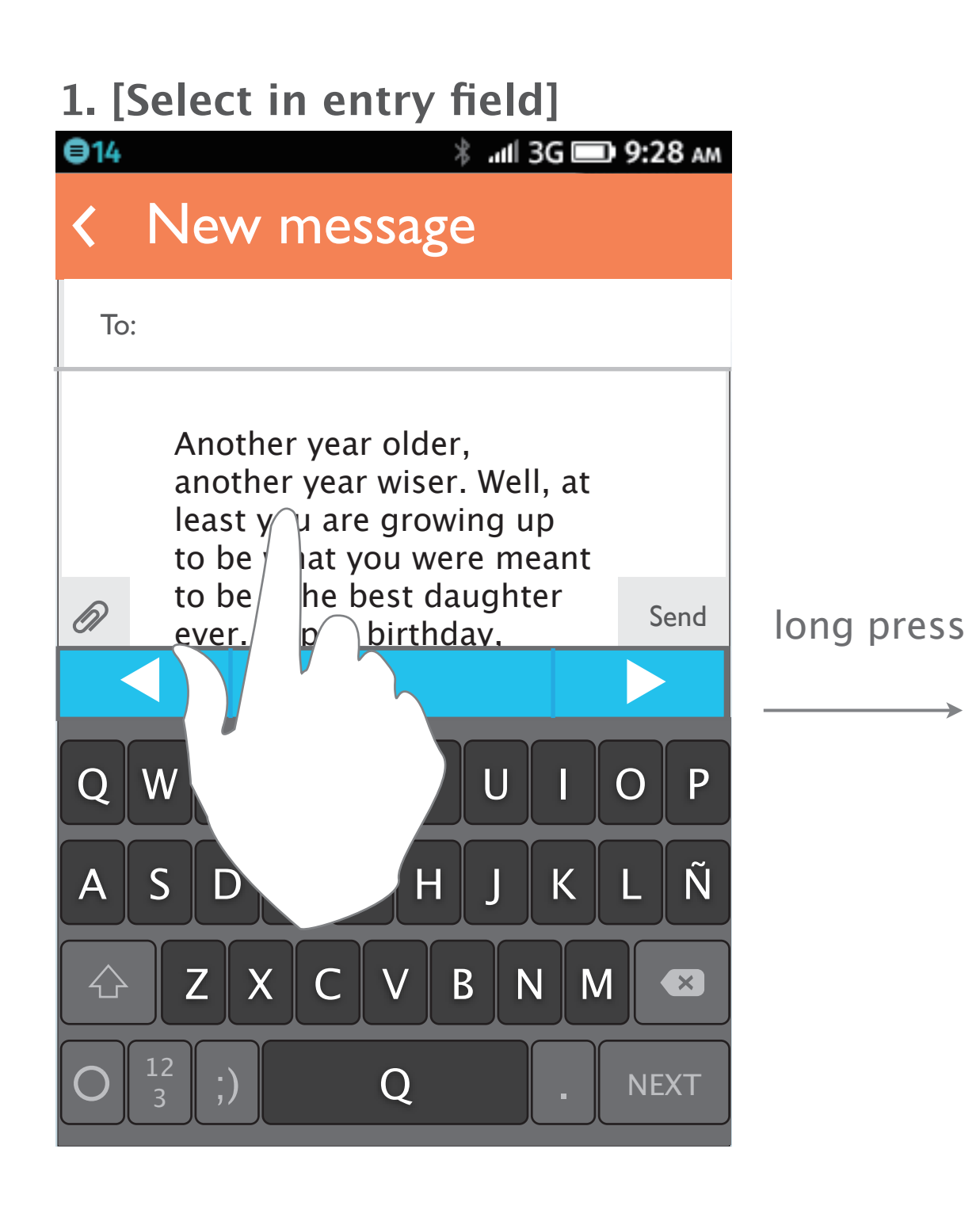

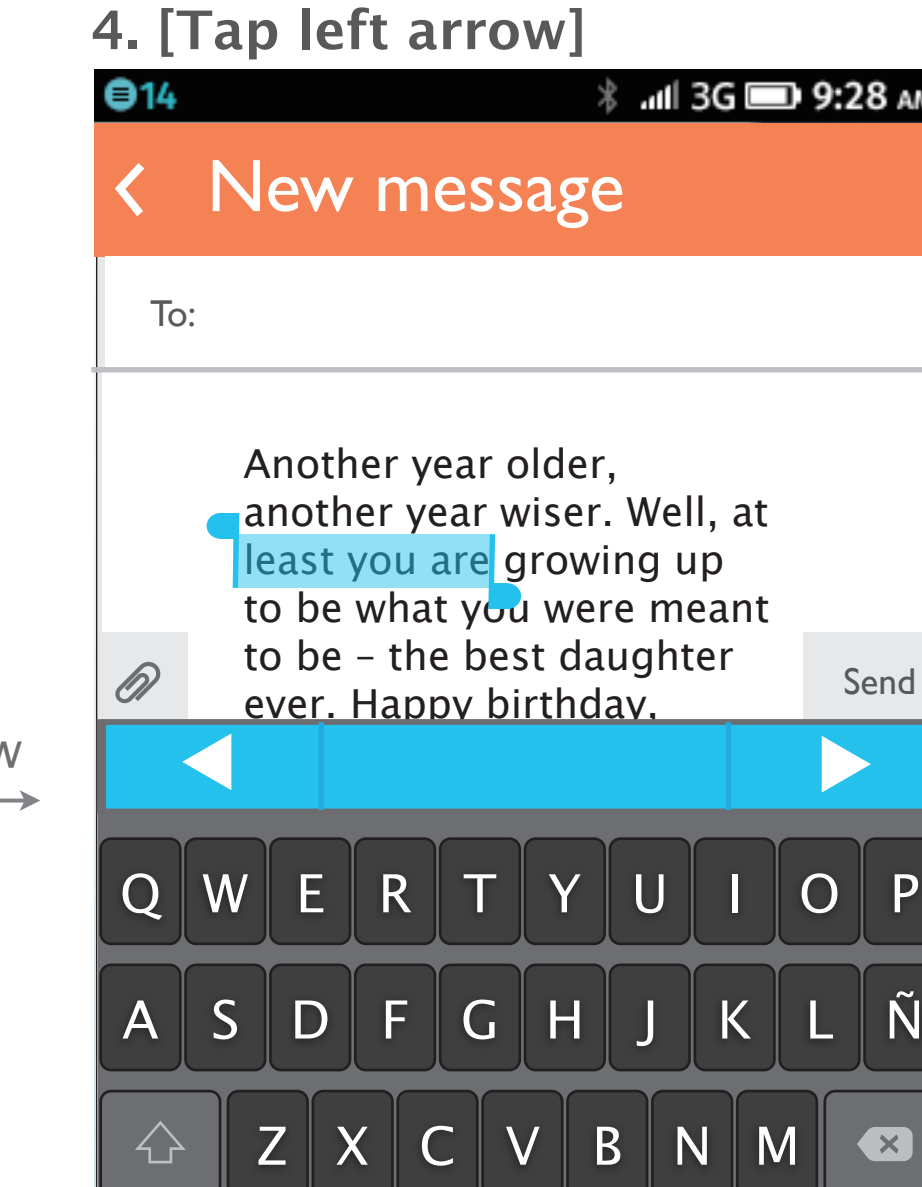

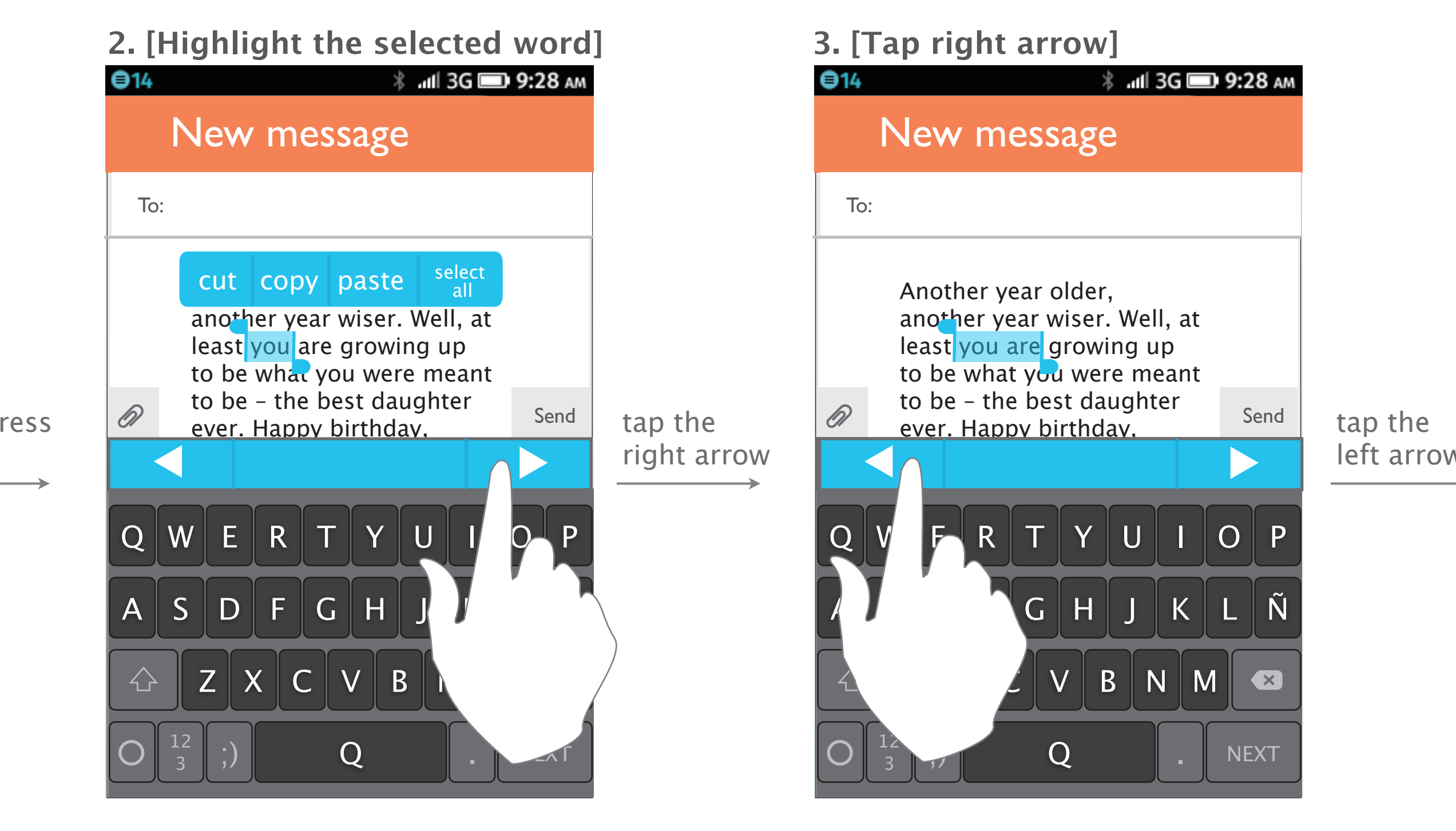

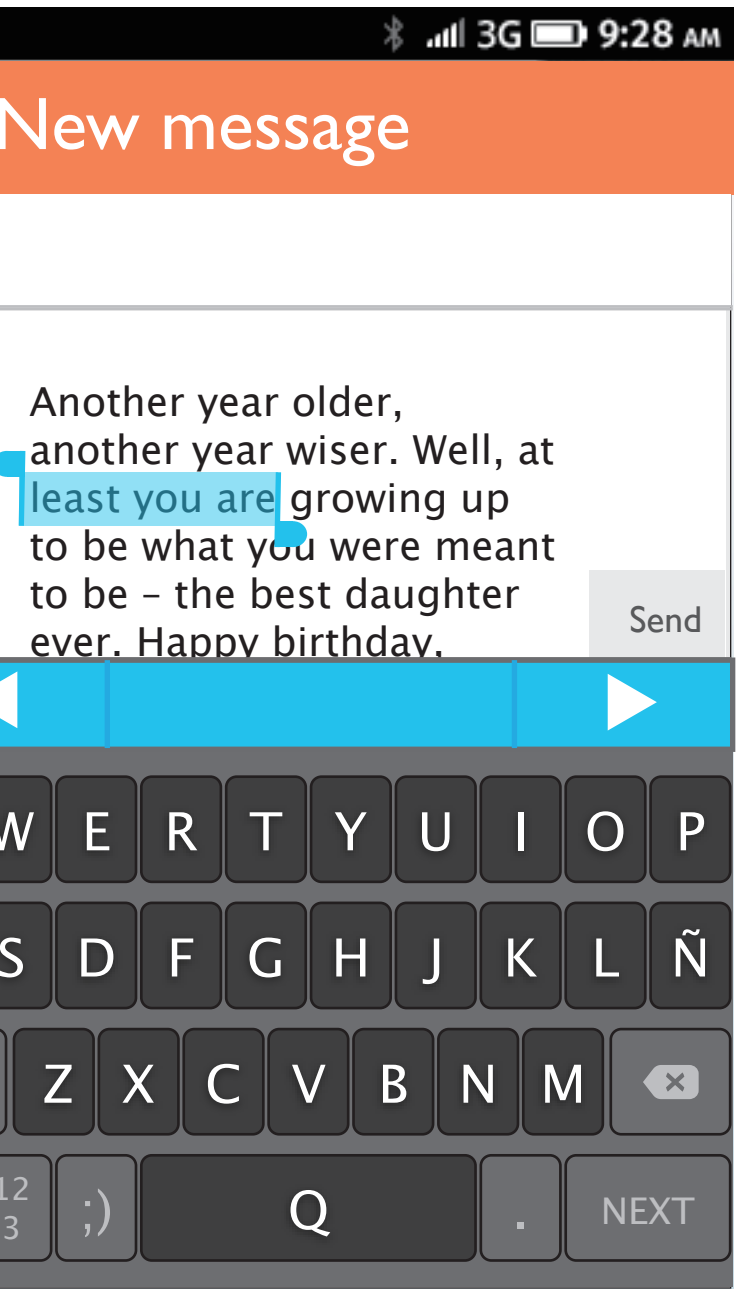

word to activate text selection. The user press and hold on a

The next word "are" is also highlited now. The user can tap the left arrow to additionally highlight the word on the left of the selected area.

The previous word "least" is also highlited now.

Now the letters on the left side can be shown.

- 
- If the movement is too slow, the user
- can tap and hold to speed it up.

to move the cursor.

<u>12</u>

tap and hold

left arrow

## **2. [Move the cursor] 3. [Move to the left side]**

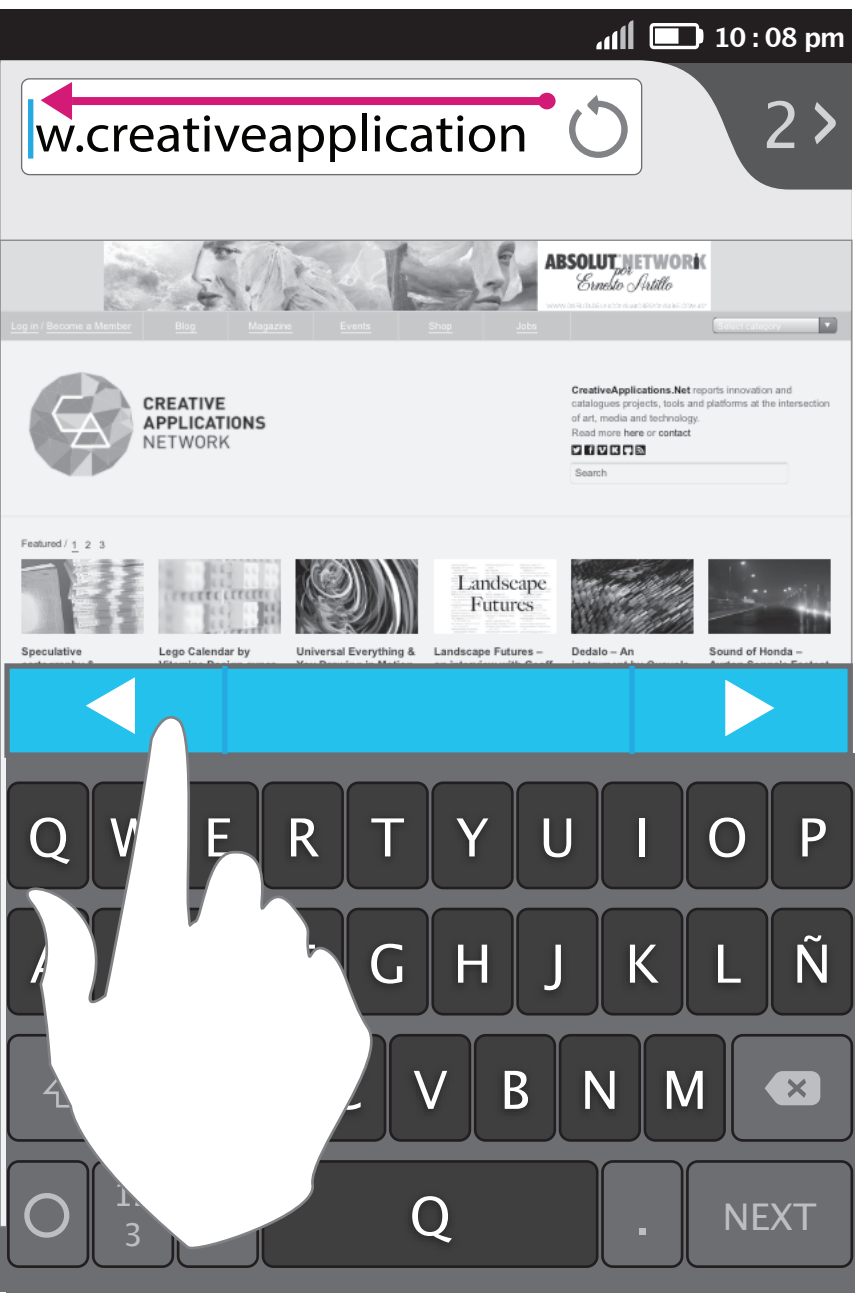

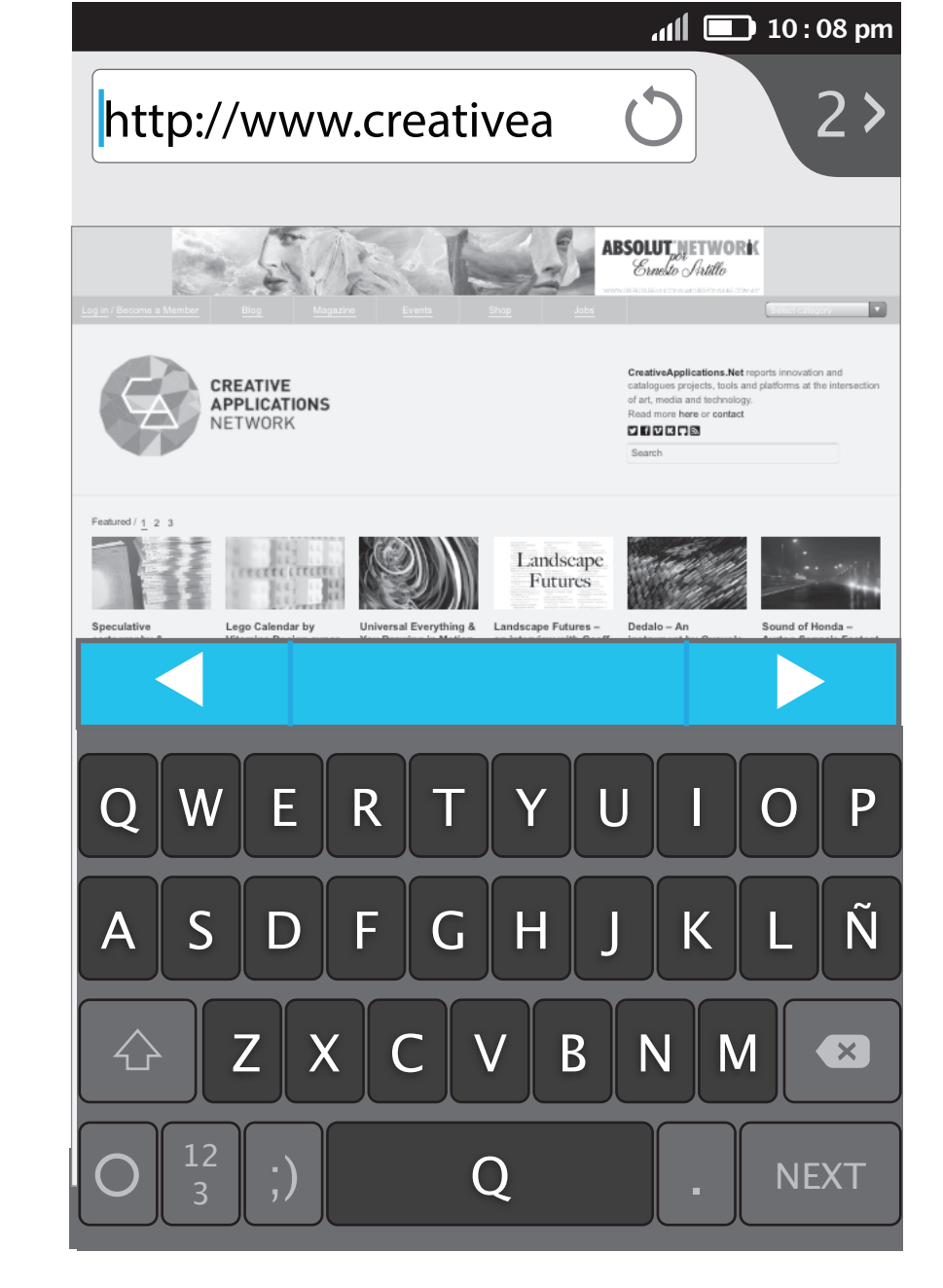

The user can tap the arrow key

The user taps the url to position the cursor.

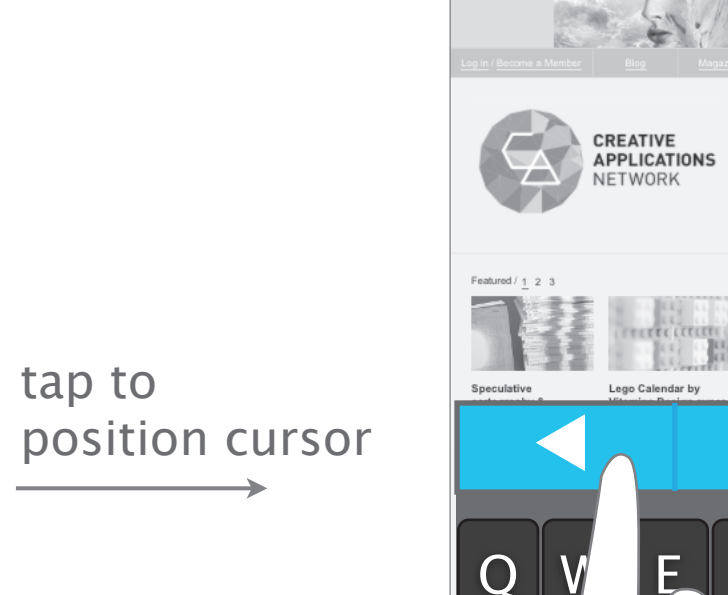

## Cursor positioning (in URL field)

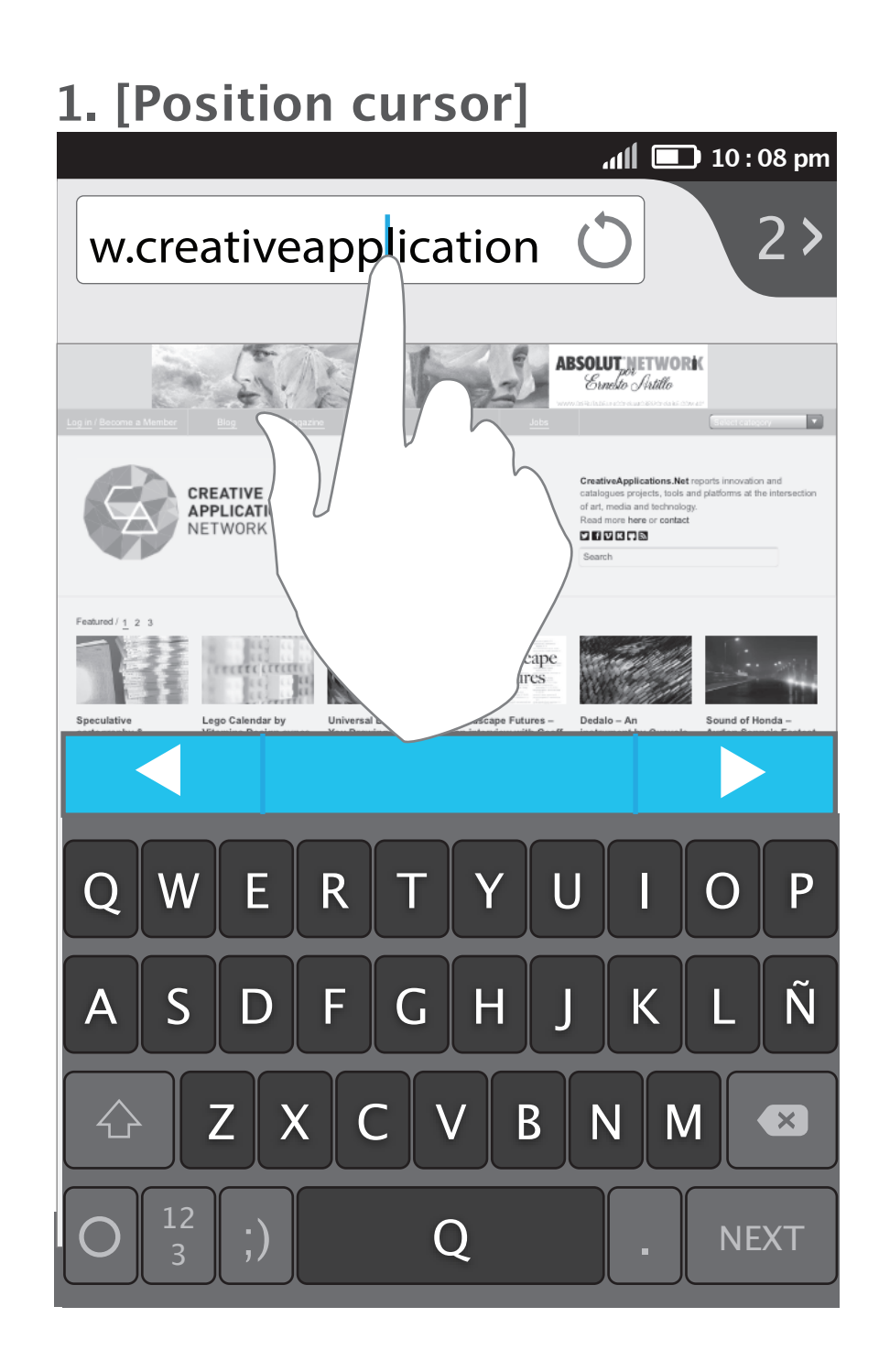

# Text selection

The user press and hold on a word to activate text selection.

The user can drag the handles on both sides to select more texts. The utility bubble will disappear while dragging.

ex: "system for smartphones" is now selected.

The selected word will be highlighted and a "utility bubble" will pop up which provides the function "copy" and "select all".

## Text selection for page content (select and cancel )

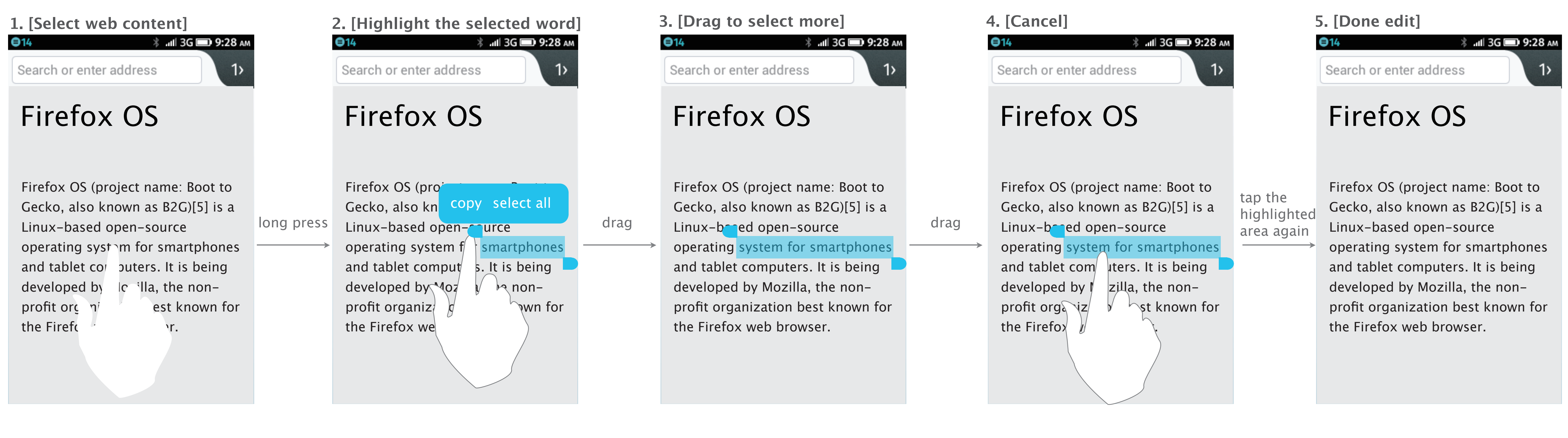

ex: "smartphones" is selected.

The user can tap anywhere except the handles to cancel the selected area.

The texts are now unselected.

.

The user press and hold on a word to activate text selection. Whenever the user's finger leave the touch screen, the utility bubble will show up.

In "select all" mode, all the content on this page will be highlighted and the pop-up utility tray only shows "copy".

The content now saved to clipboard.

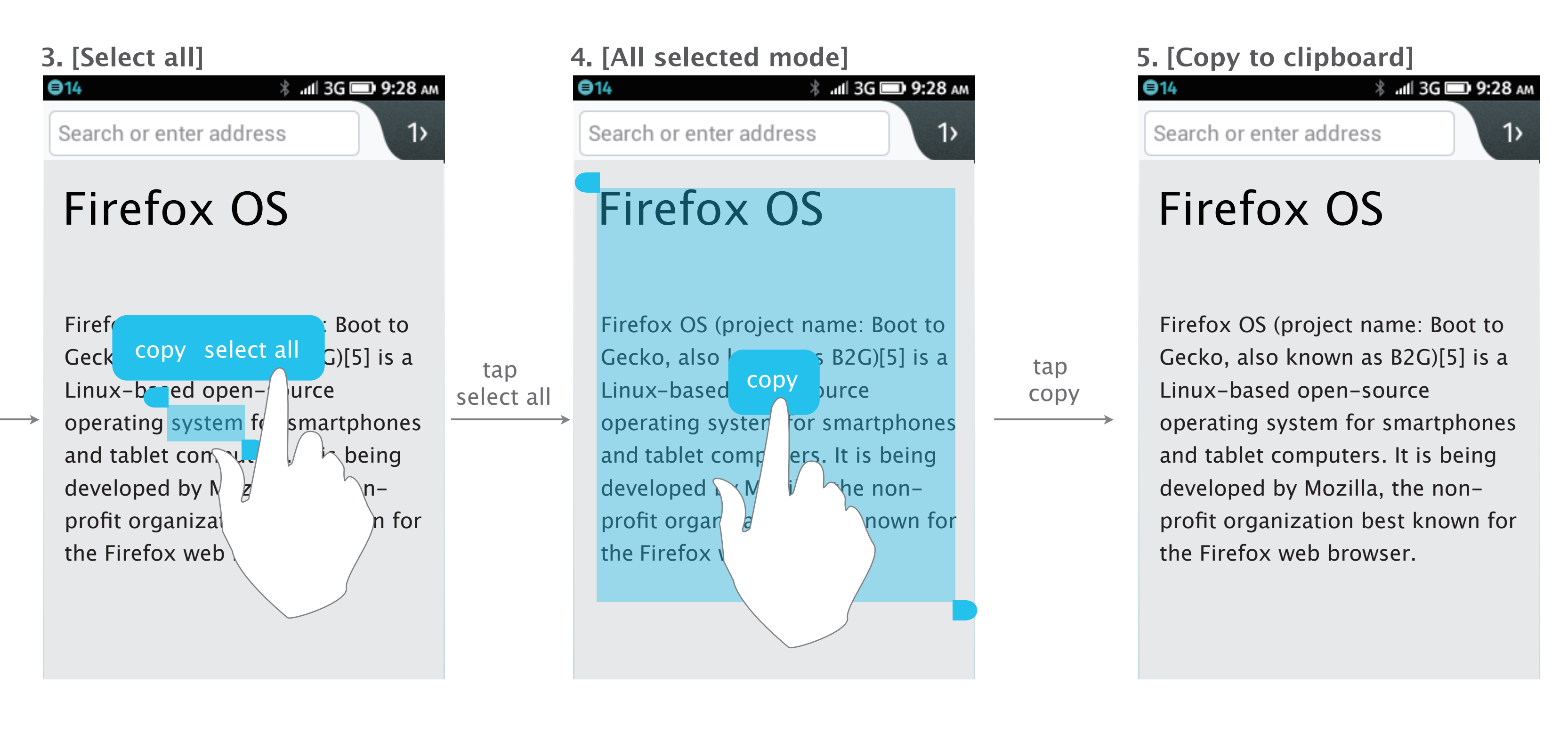

## Text selection for page content (select all and copy)

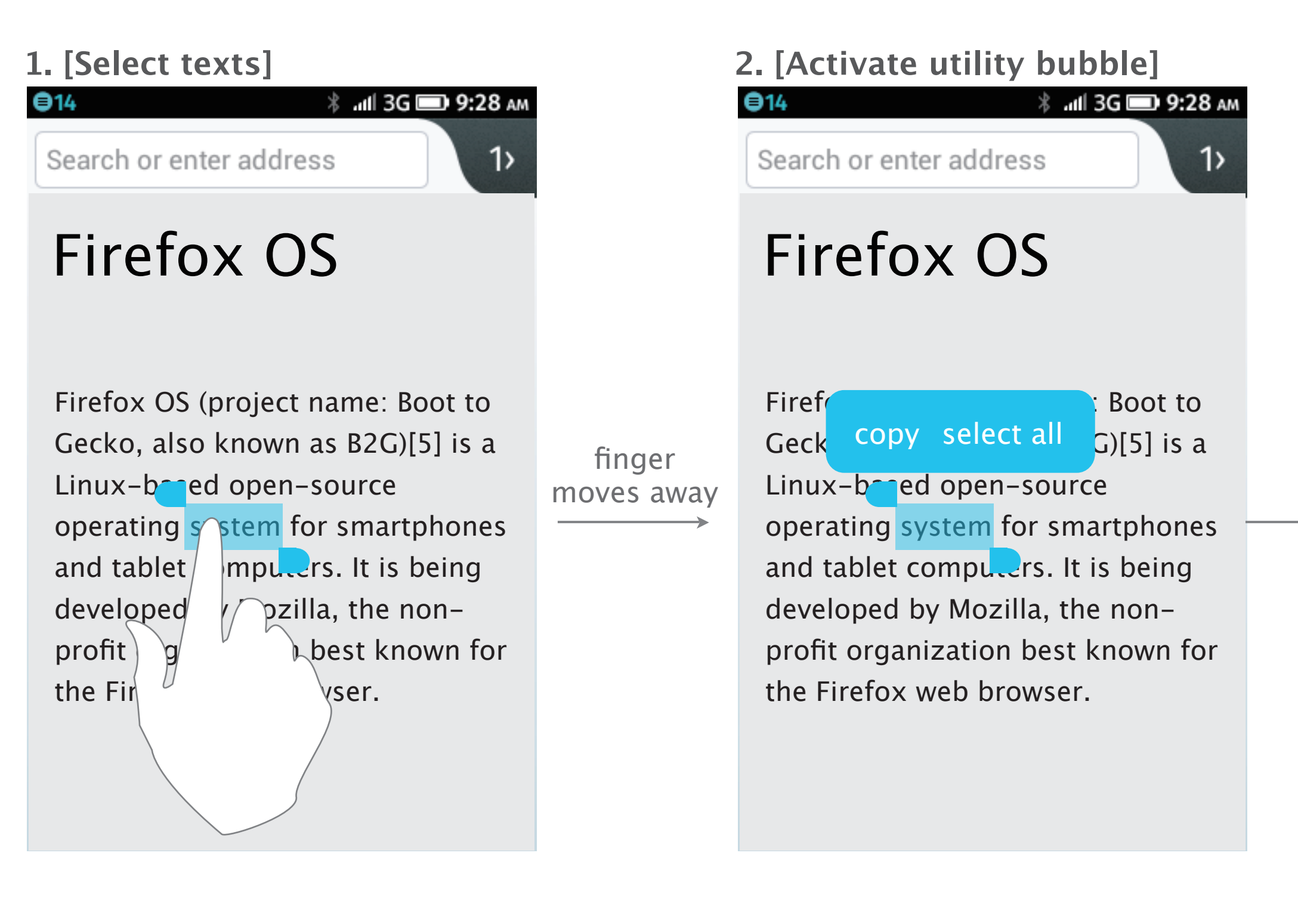

The user can then tap "select all" to highlight the whole page.

The user press and hold on a word to activate text selection.

The selected word will be highlighted and a utility bubble will pop up and provide "cut", "copy", "paste" and "select all" for further edit.

## Text selection for entry field (select and cancel )

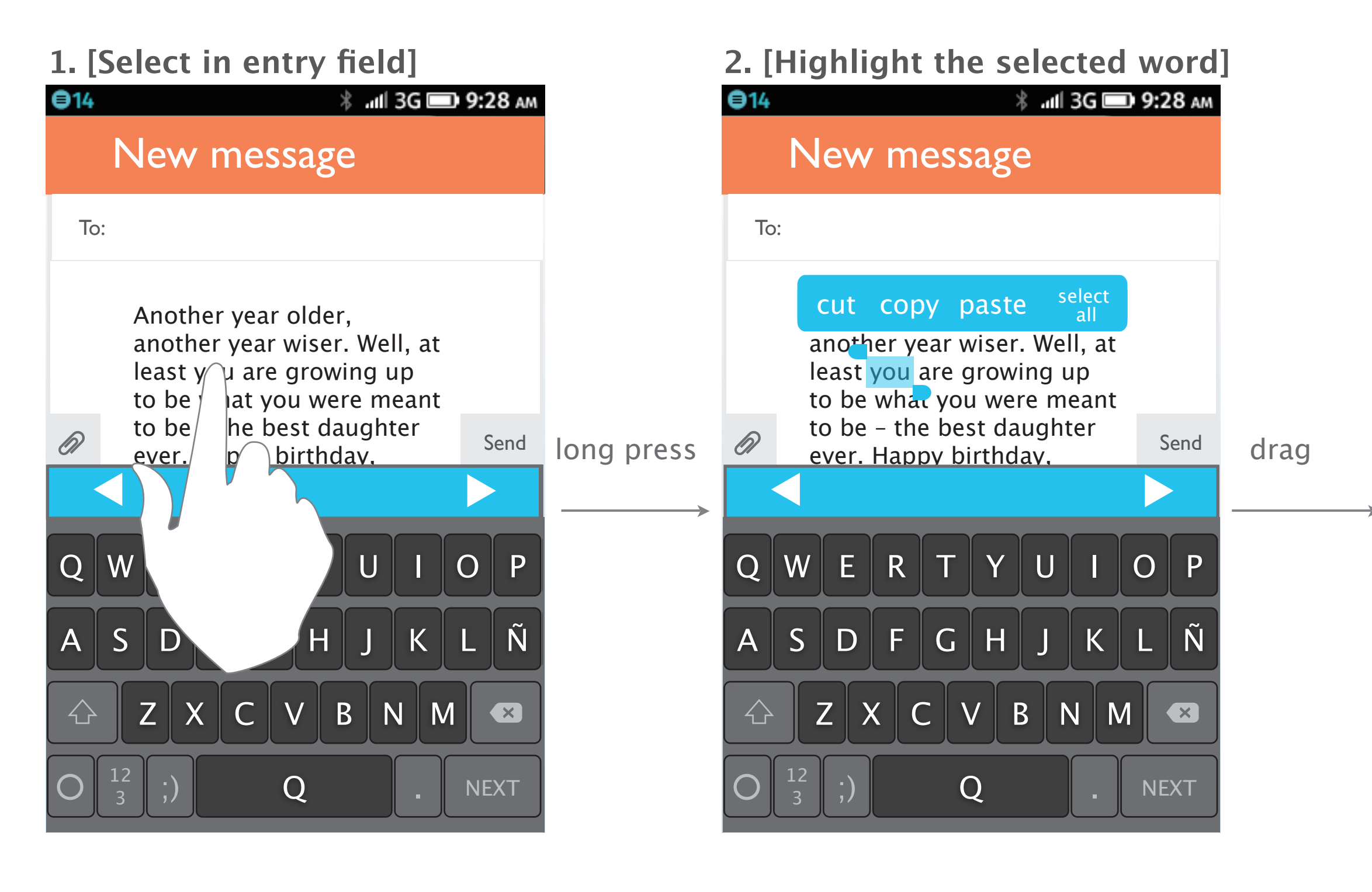

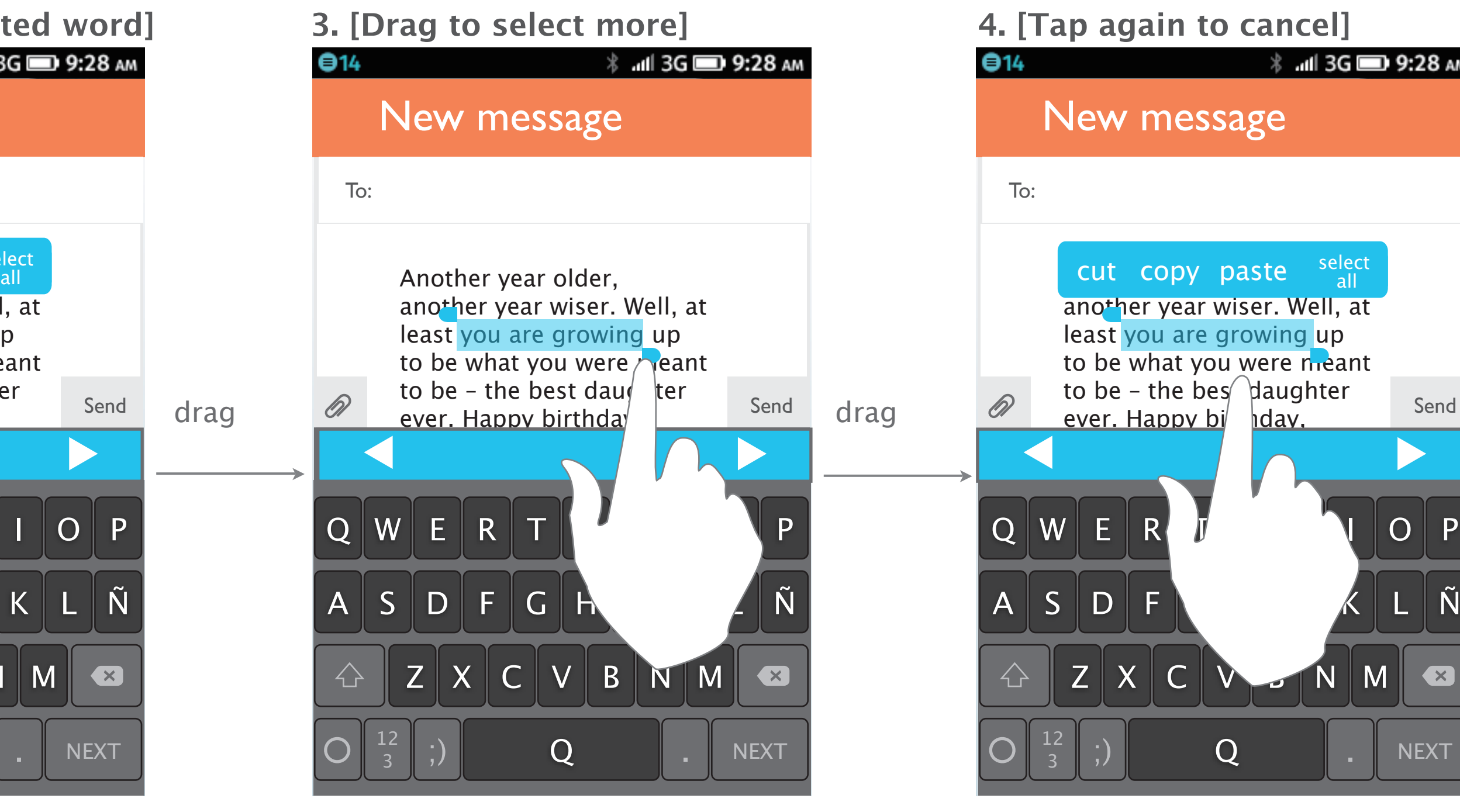

If the user tap anywhere of the page again (except dragging the handles), all the texts will be unselected.

 $Z$   $\times$   $C$   $\times$   $D$   $\times$   $M$ 

 $\begin{array}{|c|c|c|c|c|}\hline \texttt{3} & \texttt{3} & \texttt{5} \end{array}$  ,  $\begin{array}{|c|c|c|c|}\hline \texttt{1} & \texttt{2} & \texttt{3} & \texttt{4} & \texttt{5} & \texttt{6} \end{array}$ 

New message

another year wiser. Well, at

\*If user tap left or right arrow key in this status, the hilight actually goes to next or previous (single) word only.

To:

Send

*<u><del>\$</u>* ⊿tll 3G ■ 9:28 AM</u></del>

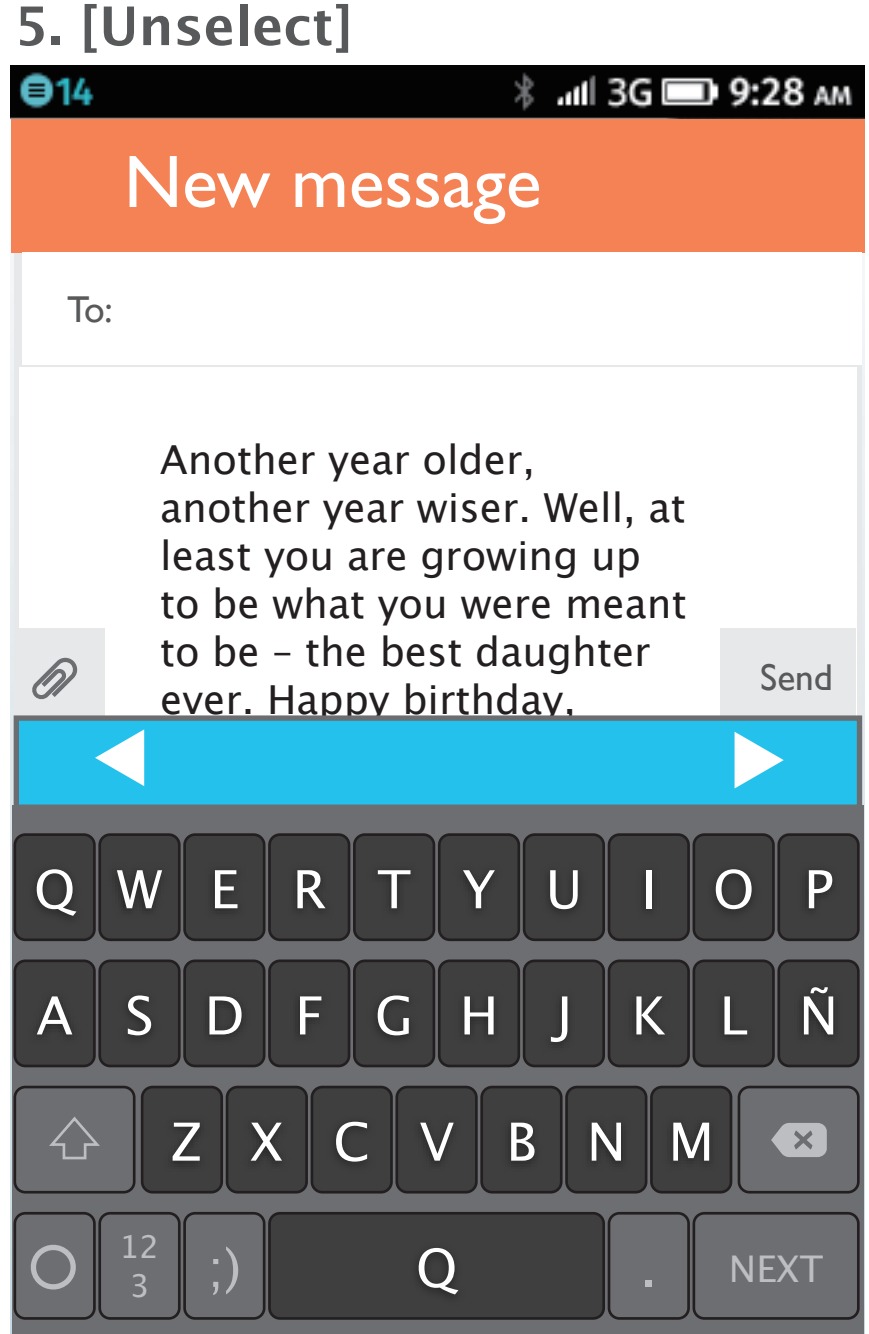

The highlighted texts are unselected now.

The user can drag the handles on both sides to select more texts. The utility bubble will disappear while dragging, but it will show up when the user finish dragging and move the finger away from the screen.

tap

anywhere

of the page

least you are growing up to be what you were meant to be - the bes $\bigcap$  daughter

ever. Happy bi*nda*y,

## **cut copy paste select all**

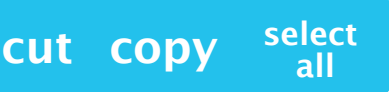

If it doesn't have any thing in clipboard, then there will be only "cut", ʻ"copy" and "select all" in the utility bubble (in text selection mode).

If the user has cut or copied texts before, then they would be saved in clipboard. There will be "cut", "copy", "paste" and "select all" in the utility bubble (in text selection mode).

## **1. [Cut the selected word] 3. [Paste the cut word] 2. [Done cut]**  $Q$ 14 *<u><del>\$</u>* ⊿tll 3G ■ 9:28 AM</u></del> New message To: Another year older, another year wiser. Well, at least up to be what you were peant to be – the best<br>dau ter ever. Happy  $\begin{array}{cc} \text{d} \text{au} & \text{ter ever.} \\ \text{birt} & \text{av-goreous!} \end{array}$  $\tan \theta$  birthday gorgeous! Send position the cursor  $Q \, | \, V$   $Y \, | \, U \, | \, 1 \, | \, O \, | \, P$ A S DE G H J K L N  $Z$   $\mid$   $X$   $\mid$   $C$   $\mid$   $\mid$   $V$   $\mid$   $B$   $\mid$   $N$   $\mid$   $M$ 12 <sup>3</sup> ;) Q . NEXT  $\begin{array}{|c|c|c|c|c|}\hline \texttt{3} & \texttt{3} & \texttt{5} \end{array}$  ,  $\begin{array}{|c|c|c|c|}\hline \texttt{1} & \texttt{2} & \texttt{3} & \texttt{4} & \texttt{5} & \texttt{6} & \texttt{7} & \texttt{8} & \texttt{8} & \texttt{8} & \texttt{9} & \texttt{10} & \texttt{10} & \texttt{10} & \texttt{10} & \texttt{10} & \texttt{10} & \texttt{10} & \texttt{10} & \texttt{10} & \texttt{1$

The selected texts then disappear. The user tap the texts again

If the user has cut or copied texts before, the utility bubble which includes "paste" and "select all" will show up whenever the user position the cursor.

If the user has cut or copied texts before and then go to a blank entry field,the utility bubble will only show "paste" when the user tap the cursor.

## **paste select all**

## **4. [Done edit]**

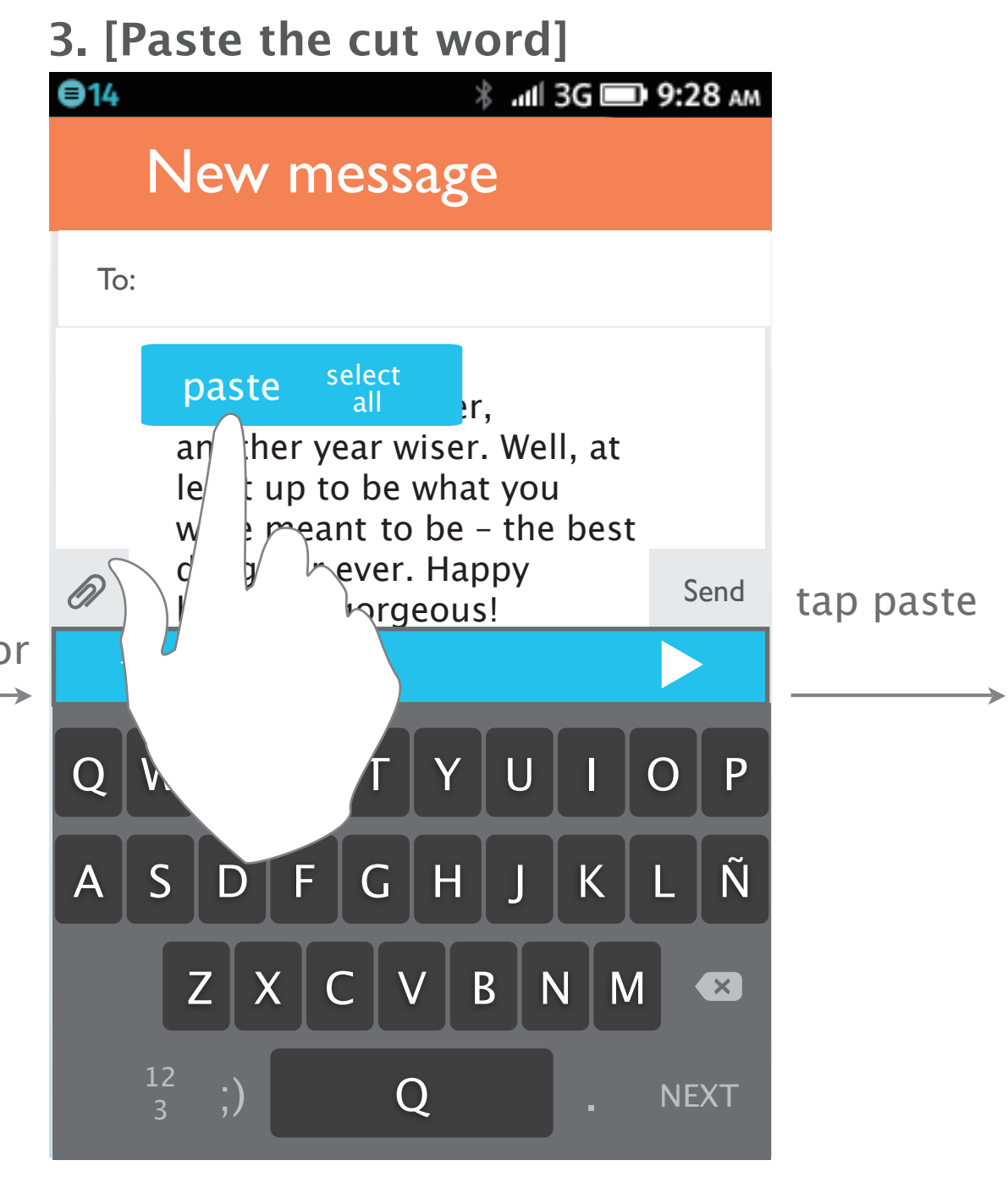

## Text selection for entry field (cut and paste)

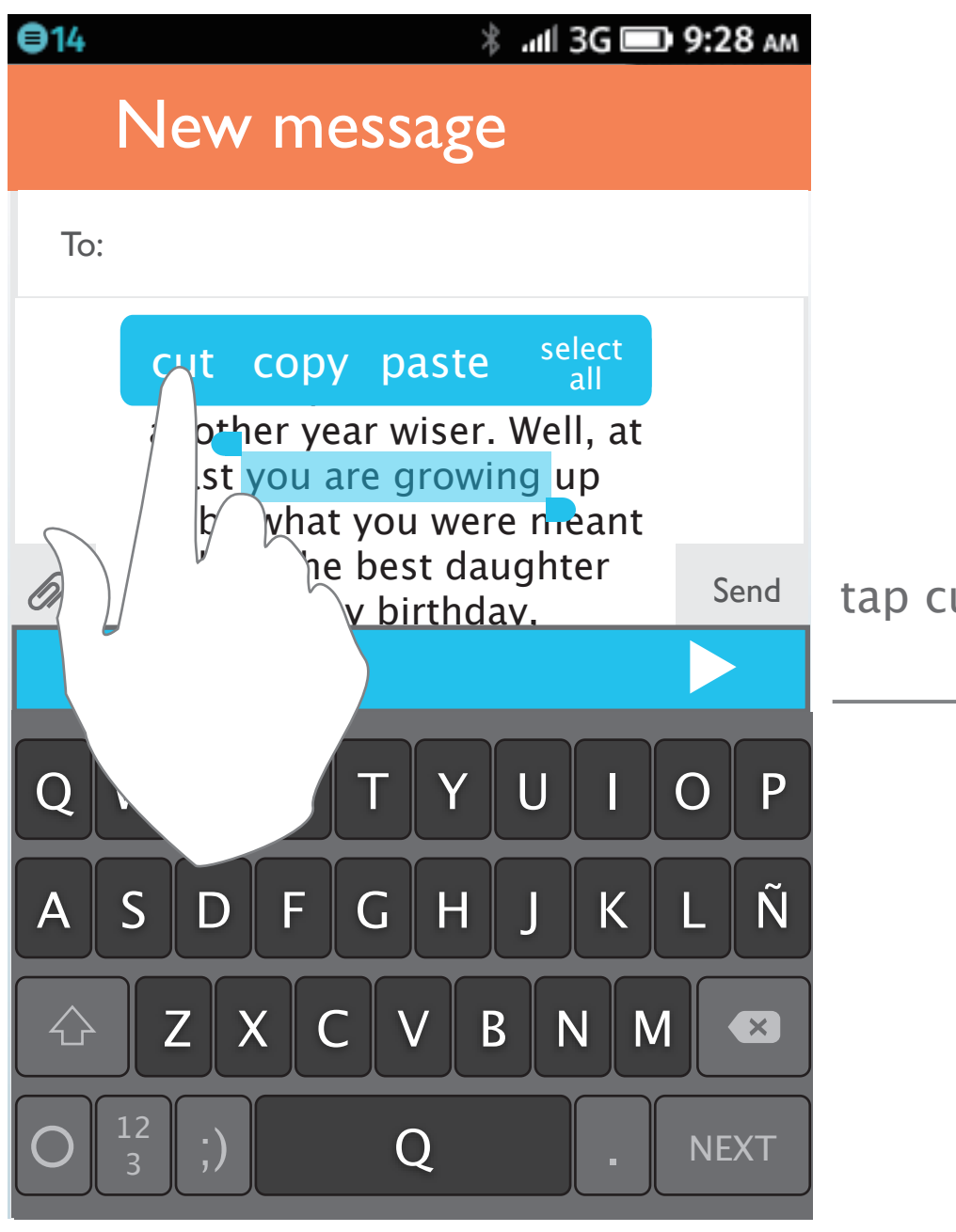

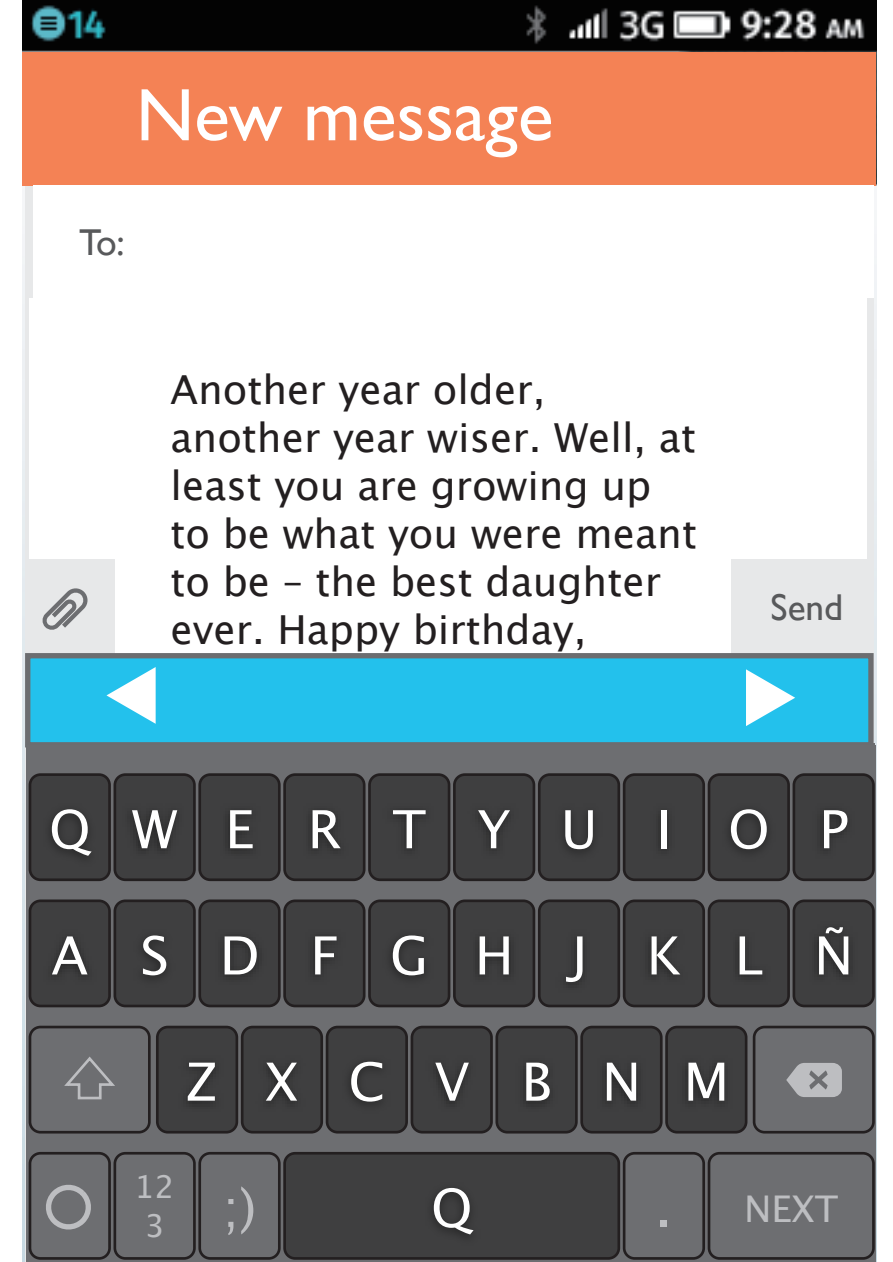

The user press and hold on texts and select the area he would like. The utility bubble then pops up. The user taps "cut" to cut the selected texts.

(either reposition the cursor or tap the original position again). The utility bubble pops up and shows "paste" and "select all" for further edit. After tapping "paste", the cut texts will be pasted at the cursor's position.

## paste

The user press and hold on a The utility bubble pops up and the user taps "copy".

The utility bubble pops up and shows "paste". (Because the user hasn't typed anything yet, hence "select all" is disabled.) The user then tap "paste".

The user then go to Message APP and tap the cursor on entry field.

Then the selected texts from the web page will be pasted in Message APP.

word to activate text selection.

## Text selection for page content and entry field (copy and paste)

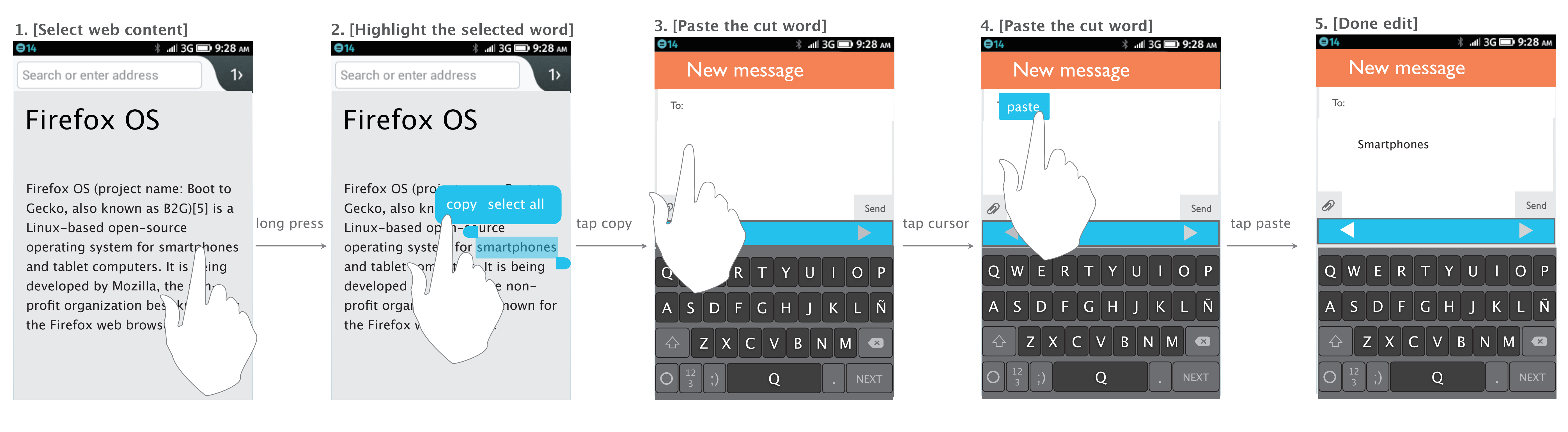

# Import names from Contact APP

## Import contact names

Since the contact names <del>are i</del>n the database now, the user can easily type friends' names and won't be auto-corrected.

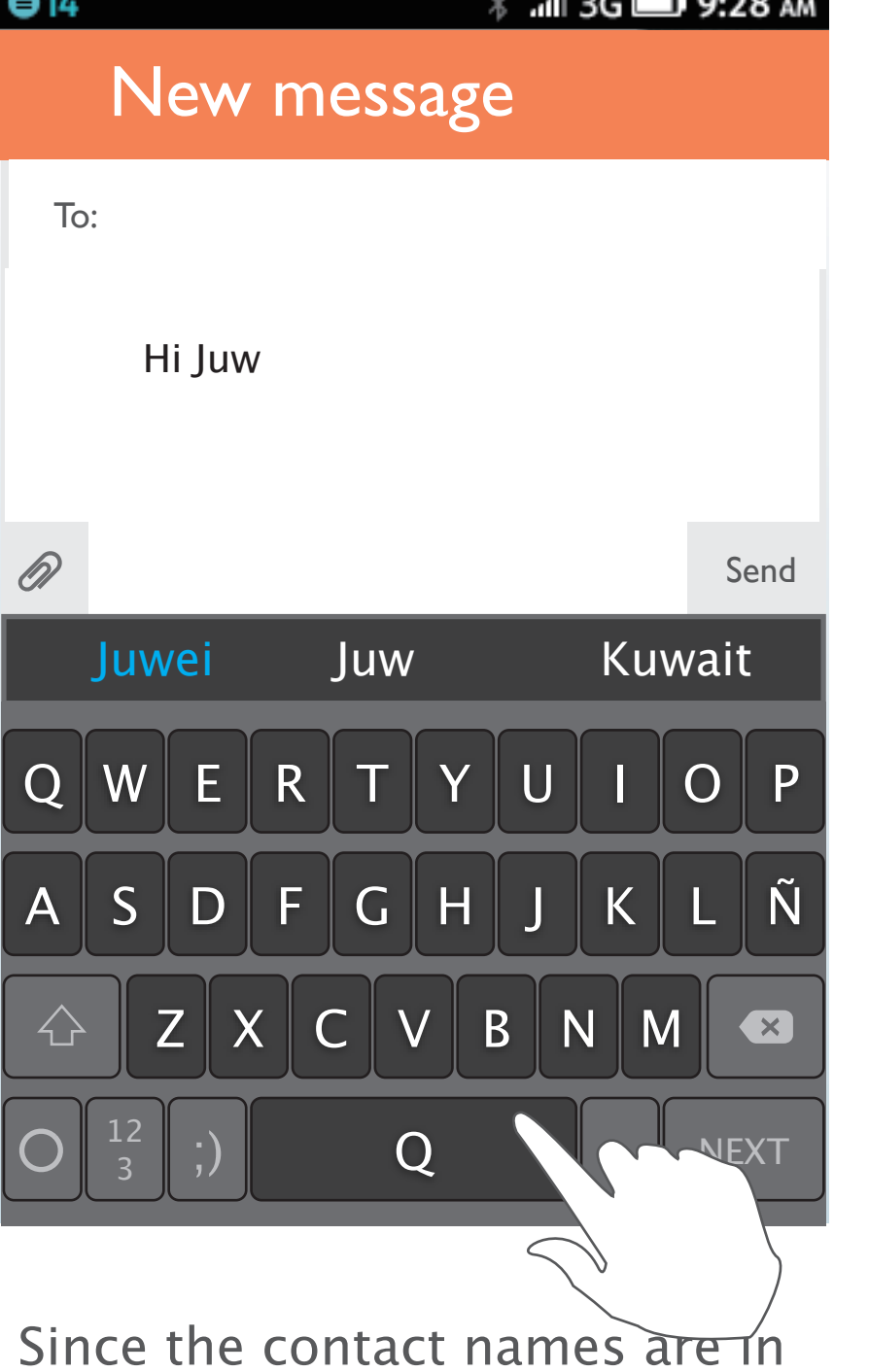

## **2. [Contact names shown as candidates]**

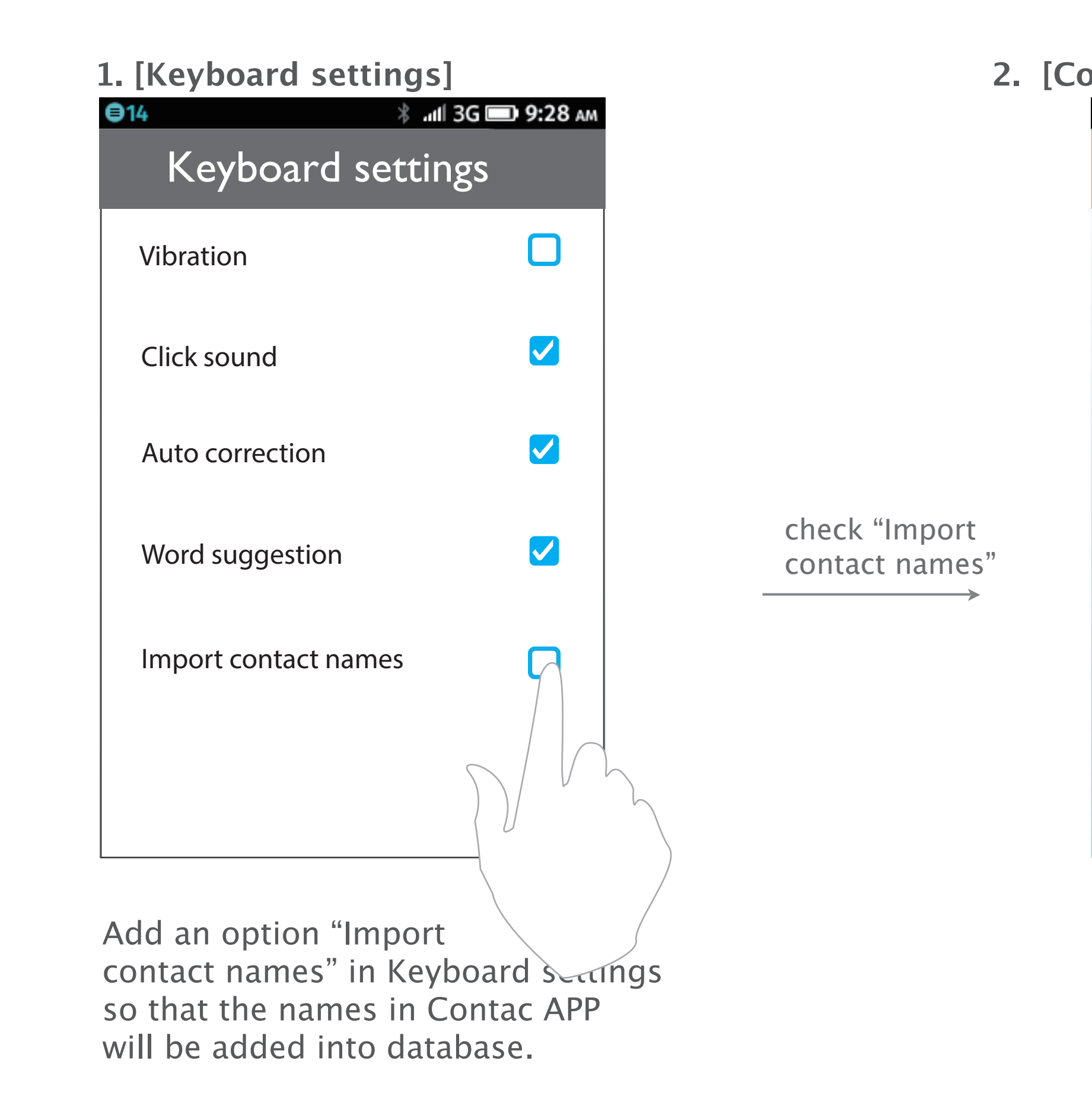

# Add new words to database

## Adding new words (abbreviation, trending words) This feature is useful when 1. the database is not good enought 2. users like teens may use new words often but not in any dictionary

The user type Thx, which is not in database. Thus, he should tap it from candidate list, otherwise "THC" will be selected (auto-correct) by tapping spacekey.

The system would detect that the user selects a word which is not in database. Then the option "Add to dictionary" will show up on utility list.

The user can tap it to add the word into database so that he can type abbreviation or trending words easily.

This design should be not annoying visual perception since it may show all the time. (include arrow keys).

The priority of "Thx" will become higher next time.

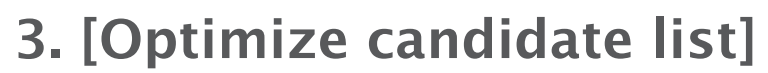

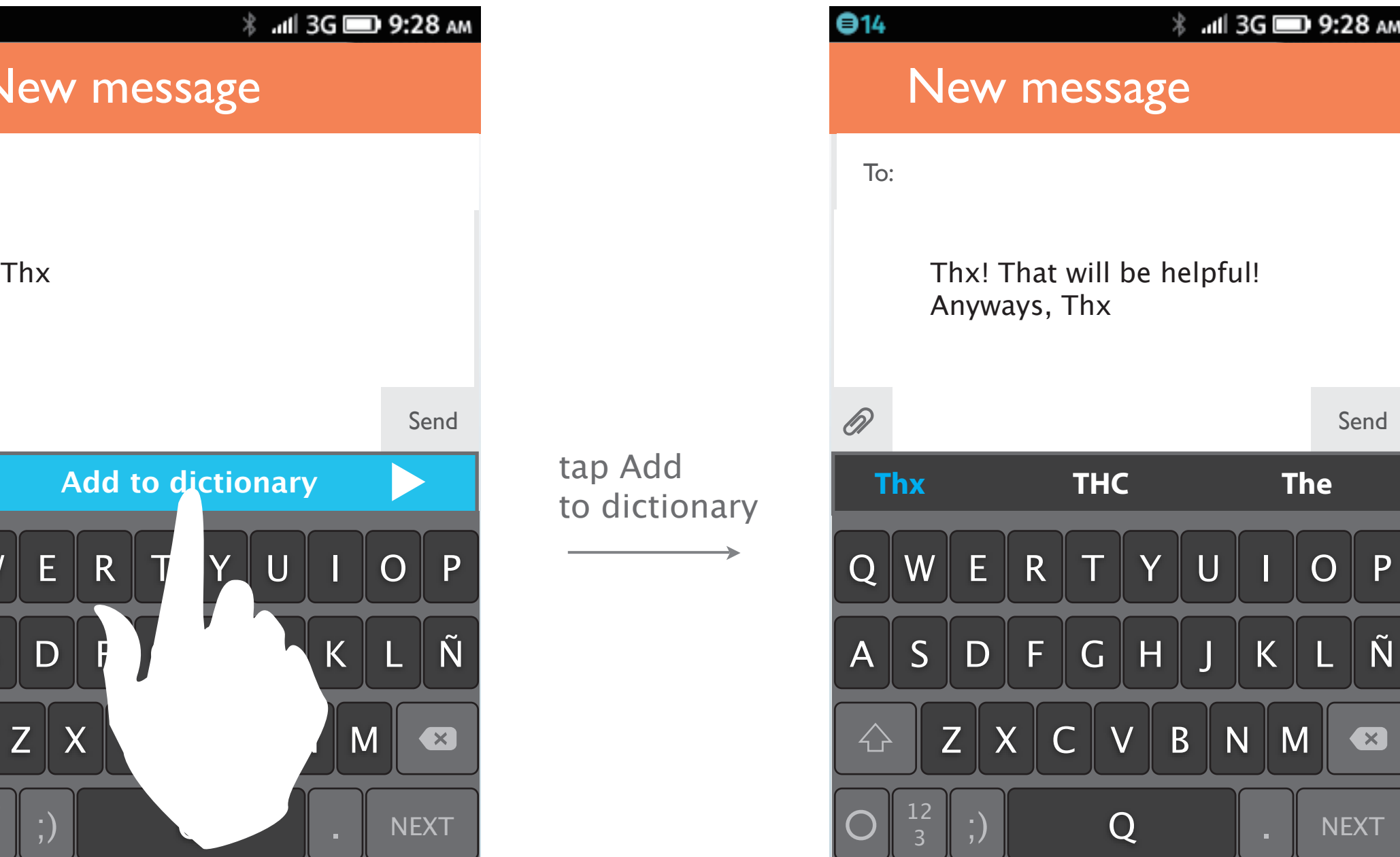

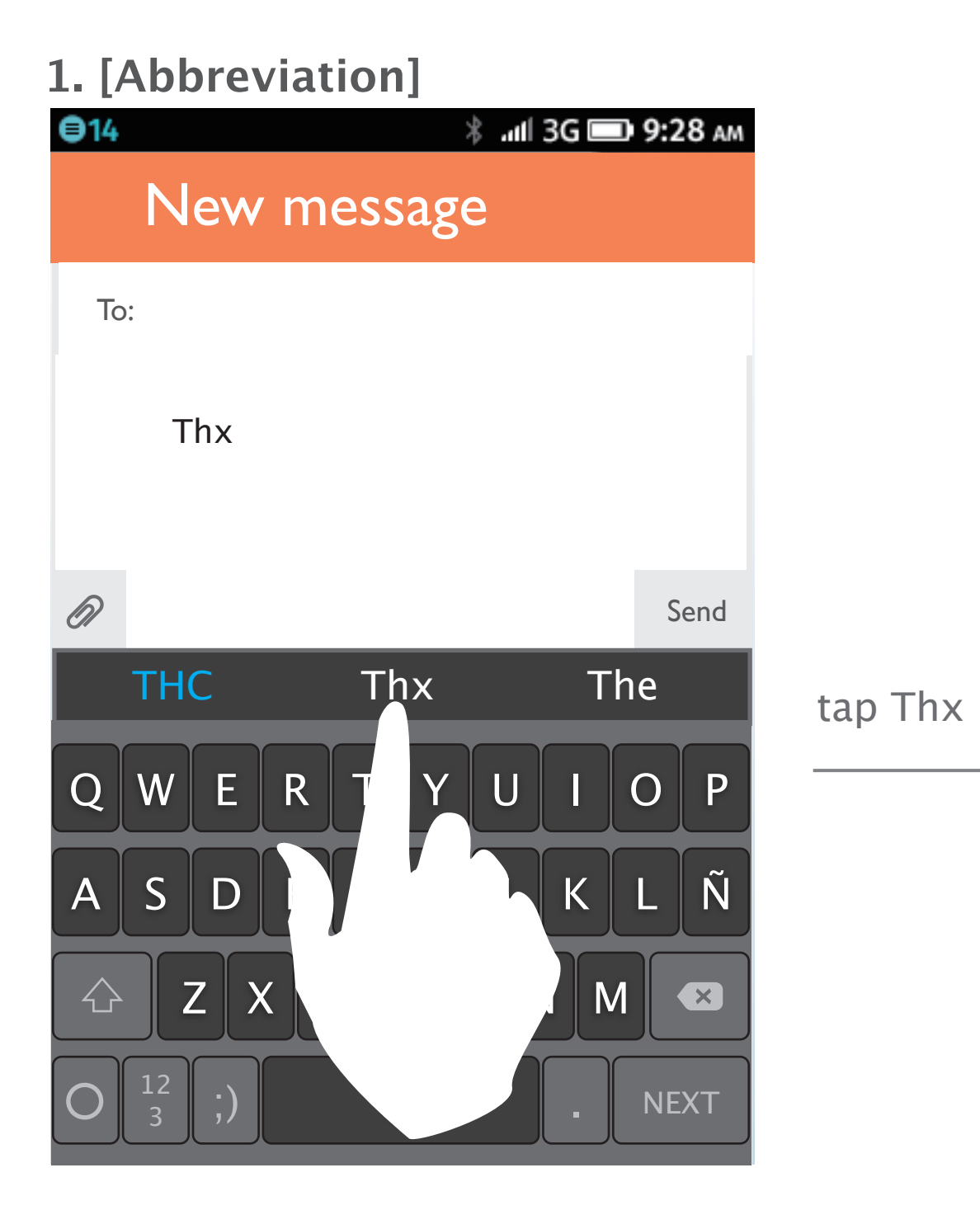

![](_page_19_Picture_3.jpeg)

Send

## Non-new words (normal case)

The user types Appl, and then tap the space key to auto-select the highlighted candidate.

Since the candidate "Apple" exists in database already, the function "Add to dictionary" will not show up in this case.

tap spacekey

![](_page_20_Picture_2.jpeg)

![](_page_20_Picture_6.jpeg)